# MiSeqTMDx 使用手册

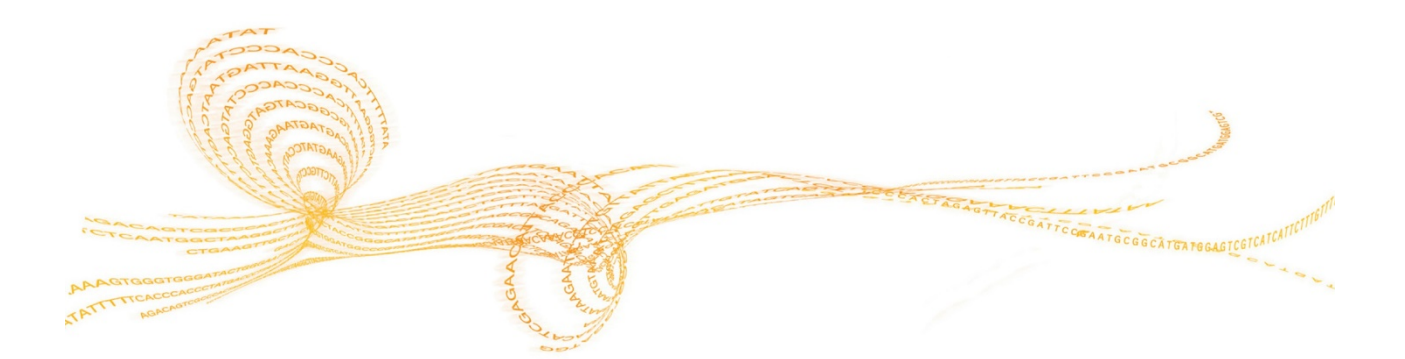

MiSeqDx 使用手册 1

<span id="page-1-0"></span>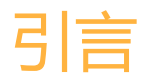

本文档及其内容是Illumina, Inc.及其附属公司( "Illumina")所有, 并且仅供与所述产品相关的合同约定的客户使用, 无其他 用途。未经Illumina事先书面同意,本文件及其内容不得以其他方式传播、披露或转载和/或用于任何其他目的。llumina不会通过本 文件对专利、商标、版权或普通法权利或任何第三方类似的权利传达任何许可。

 本文档中的说明必须由合格且经过适当培训的人员严格明确地遵循,从而确保本文所述产品的正确和安全使用。在使用此类产品 前,必须全面阅读并理解本文档的所有内容。

 未能完全阅读并明确地遵守本文包含的所有说明可能会对产品造成损害,对人员造成伤害,包括用户或其他人员的损害以及对其他 财产的损害,并失去该产品的保修。

由于本文所述产品(包括其中的任何部分或软件)的不当使用,ILLUMINA不承担任何责任。

© 2018 Illumina, Inc. 版权所有。

 Illumina, MiSeqTMDx,南瓜橙颜色和流动底纹设计是Illumina, Inc.和/或其在美国和/或其他国家/地区附属公司的商标。所有其他 名称、徽标和其他商标均为其各自所有者的财产。

文档号 10000000039320 v01 材料号 20030132

## <span id="page-2-0"></span>修订历史

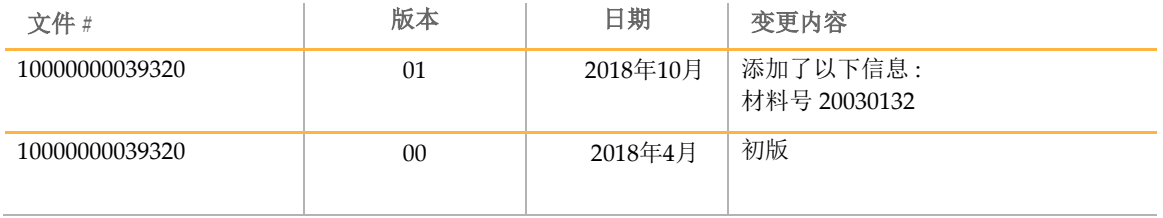

## <span id="page-3-0"></span>目录

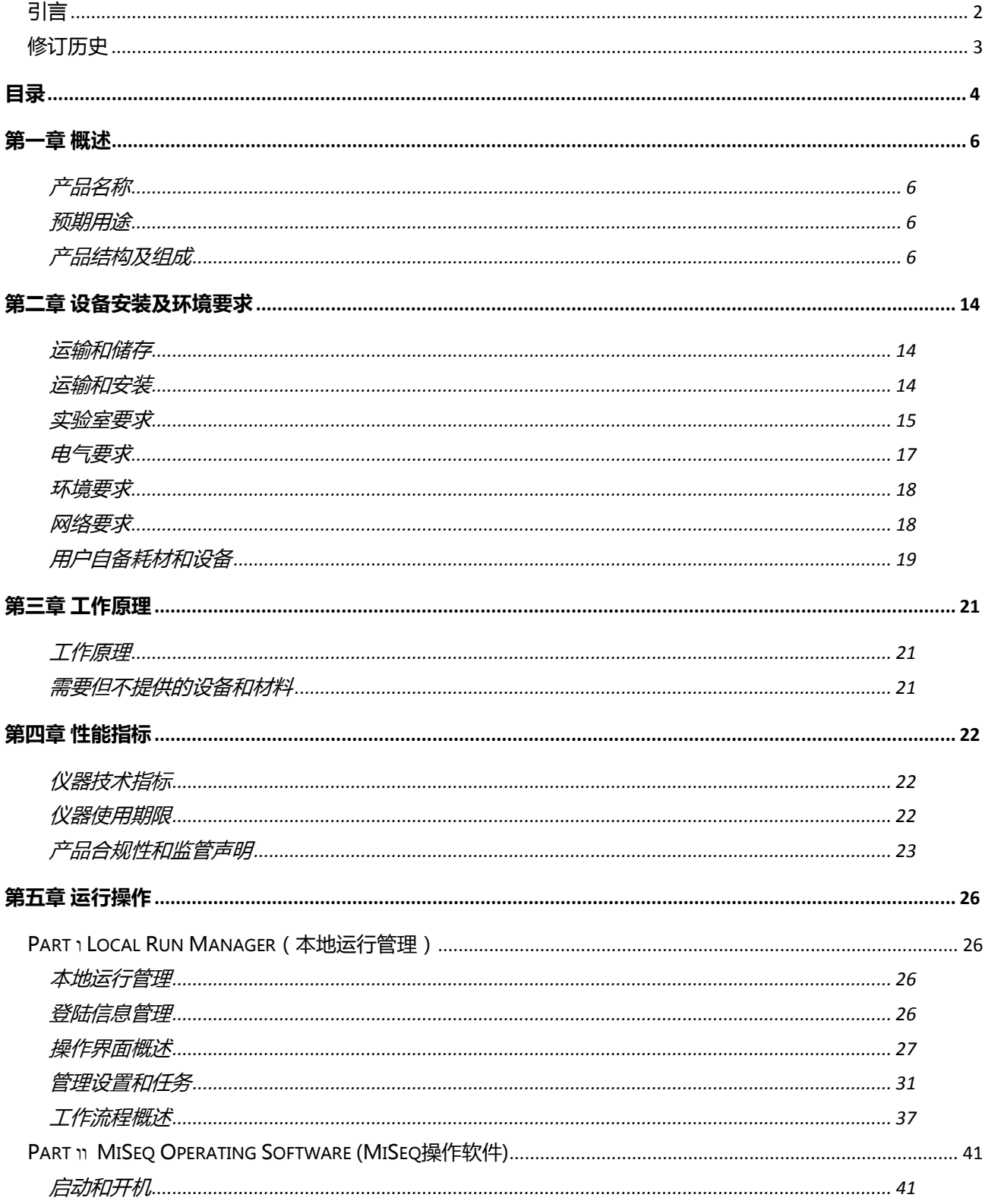

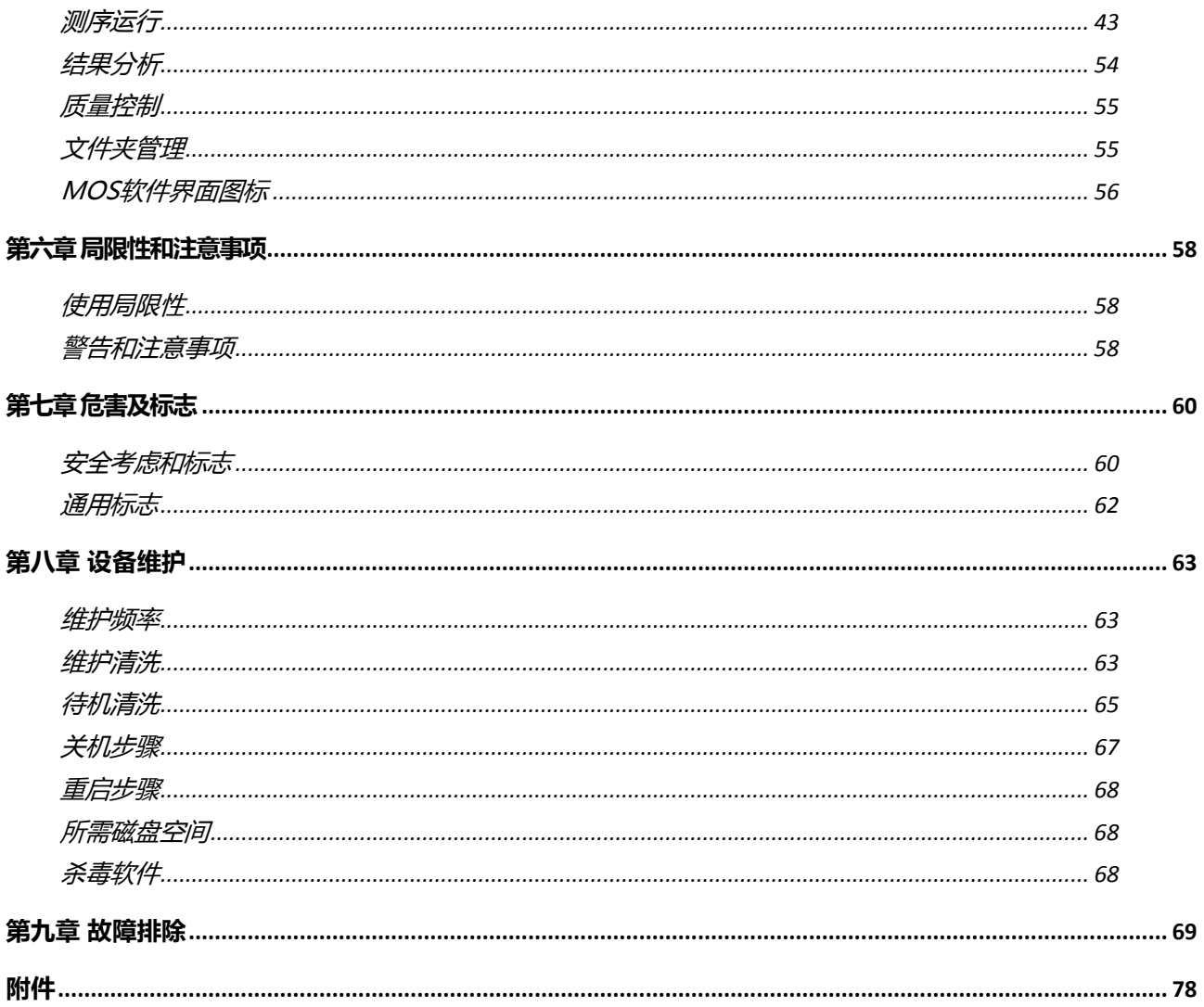

## <span id="page-5-0"></span>第一章 概述

### <span id="page-5-1"></span>产品名称

中文名称:基因测序仪 英文名称: MiSeq™Dx Instrument 型号: MiSeq<sup>TM</sup>Dx

### <span id="page-5-2"></span>预期用途

用于体外诊断。MiSeqTMDx 基因测序仪用于对来源于人外周血或福尔马林固定石蜡包埋 (FFPE)组织的人基因 DNA 测序,以检测基因变化,这些基因变化可能导致存在疾病或易 感性。该仪器在临床上仅限于与食品药品监督管理部门批准的体外诊断试剂以及软件配合使 用,不用于人类全基因组的测序或从头测序。

### <span id="page-5-3"></span>产品结构及组成

Illumina MiSeqTMDx由MiSeqTMDx仪器及MiSeqTMDx软件(版本号:V2.2)组成;其中仪器 主机包括成像模块、射频识别模块、流动槽支架、液路模块、试剂冷藏仓、电子模块、触屏 显示控制模块。

### 外观

MiSeqTMDx具有以下外部组件:

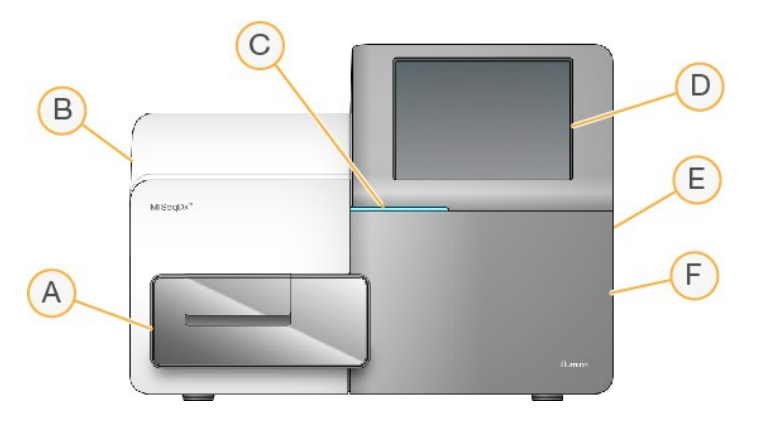

- A 流动槽模块 含流动槽台用于在整个运行中容纳流动槽。流动槽台电机可 以将平台移出封闭式光学模块以便于进行流动槽的装载,以及运行开始时 的返回。
- B 封闭的光学模块 包含能够对流动槽成像的光学元件。
- C 状态栏 使用三种颜色来表示仪器状态。蓝色表示仪器正在处理中,橙色 表示仪器需要注意,绿色表示仪器已准备好开始下一次运行。
- D 触摸屏显示器 启用仪器配置并使用软件界面运行设置,软件界面引导用 户使用触摸屏显示器执行运行设置步骤。
- E 外部USB端口 便于通过触摸屏显示器将文件和数据传输到仪器电脑。
- F 试剂仓模块 在适当的温度保存试剂、清洗溶液和废液瓶。磁性门闩固定 试剂舱门。

### 仪器组件

MiSeqTMDx Instrument含有七大主要硬件子系统,通过相互影响提供系统的操作功 能,包括流动槽模块、试剂仓模块、成像模块、射频识别系统、液路系统、电子模块 和触屏显示控制模块。

### 流动槽模块

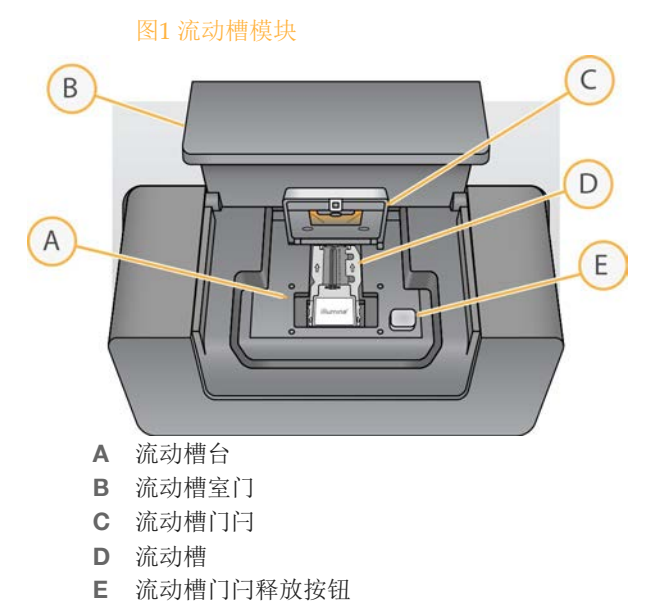

流动槽模块含流动槽、热站和流动槽的液路连接。流动槽台支撑流动槽,流动槽门闩 保护并且固定流动槽。当流动槽门闩关闭时,门闩铰链附近的两个销钉自动固定流动 槽。位于流动槽下方的温度控制簇生成和测序所需的流动槽温度变化。

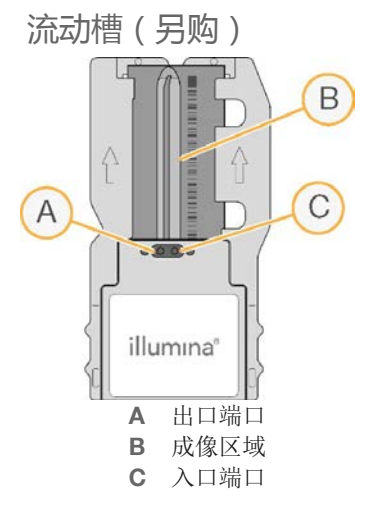

MiSeqTMDx流动槽为一次性玻璃材质,在其上进行簇的生成和测序反应。

试剂通过入口端口进入流动槽,通过单通道成像区域,然后通过出口端口离开流动槽。 流出流动槽的废物被运送到废液瓶。 在测序运行期间,在被称为区块的小成像区域中对单个通道进行成像。

图2 流动槽支架

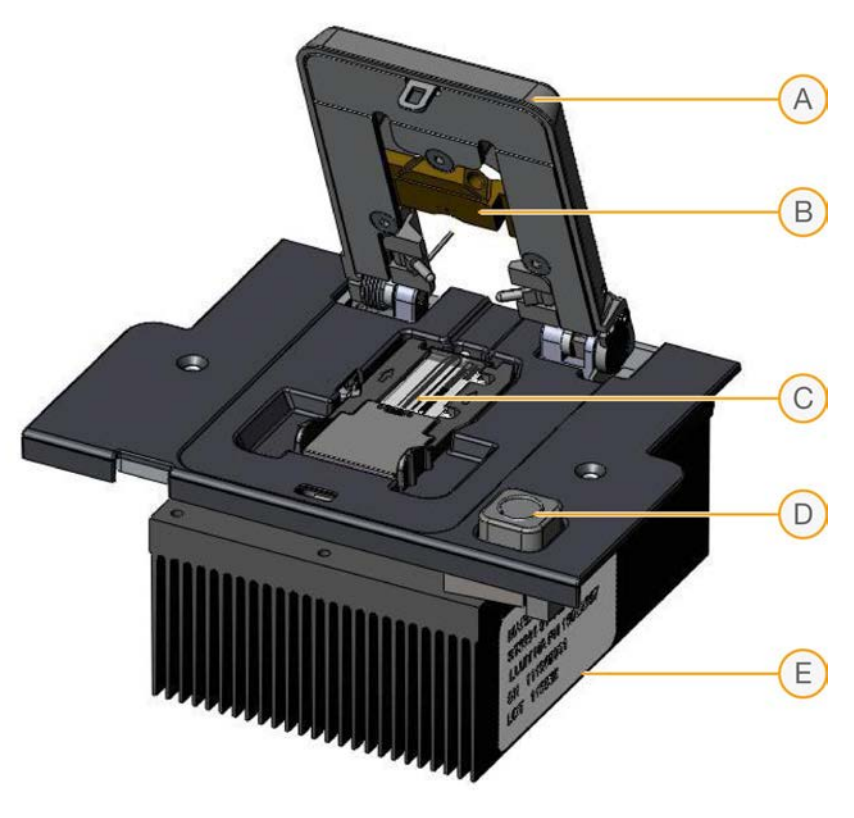

- A 流动槽夹
- B 流动槽歧管密封垫
- C 流动槽 (另购)
- D 门闩释放按钮
- **E** 热控散热片

#### 流动槽支架

在将流动槽装在仪器上之前,先将其置于流动槽架上。流动槽支架可使流动槽和仪器在 光路和液路方面相互作用。

其特定功能如下:

流动槽定位

流动槽支架用于在塑料壳内承接用户插入的流动槽。流动槽夹盖子闭合后,自动进行支架 内流动槽的对齐和定位,因此,用户无需担心流动槽的对齐。流动槽支架的设计也使其只 能按正确的方向插入。通过键控或不允许夹具关闭等方式避免所有其它朝向的出错。

流动槽液路连接件

流动槽支架的设计使得仪器的液路子系统和流动槽之间形成了一种气密的状态,并通过完 全封闭的流动槽夹层来实现。这种方式可促进液路歧管紧紧地附在流动槽塑料罩内流动槽 支架上有软垫圈的夹上。

流动槽温度控制

流动槽支架可提供自动化温度控制功能。有两种操作模式,第一种为将流动槽的温度升高 到95°C使样本杂交;第二种模式是在每个测序周期中操控温度在22°C与65 °C之间循环以 获得所需的化学条件。

摄像移动控制

流动槽支架位于一个可做精密直线运动的平台,可使流动槽沿y轴线移动,以便对流动槽 所有待摄像区域进行摄影。该平台包括两个滚珠轴承、一个螺丝杆、以及一个有转动编码 器的步进电机,由一台微步进控制器控制。

流动槽装载移动控制

该平台被设计为可以对流动槽支架进行精密y轴运动以便摄像同时也可将流动槽支架定 位在待成像区,方便用户装载流动槽。

图3 将流动槽放入流动槽支架

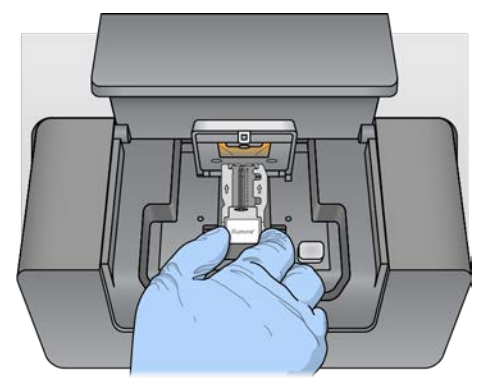

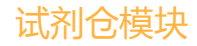

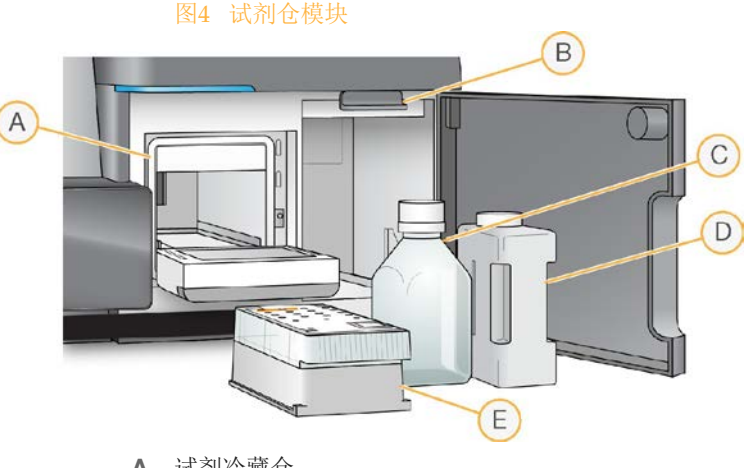

- A 试剂冷藏仓
- B 吸管手柄(在抬高位置显示)
- C MiSeq™Dx SBS 溶液(PR2)瓶
- D 废液瓶
- E 试剂卡盒

试剂仓模块包含试剂冷藏仓,并具有MiSeq™Dx SBS Solution (PR2)瓶和废液瓶的位置。 运行过程中,试剂冷藏仓容纳一次性试剂卡盒。在仪器清洗期间,试剂冷藏仓容纳清洗托盘。 根据正在执行的过程,软件在运行期间的适当时间自动将吸管放入试剂盒的每个储存器中。 试剂冷藏仓右侧有两个成形槽,一个用于MiSeqTMDx SBS Solution(PR2)瓶,一个用于废液 瓶。吸管手柄将瓶子锁定在适当的位置,并将适当的吸管降低到每个瓶子中。 试剂通过吸管和液路被泵送流动槽。 运行过程中产生的试剂废物被运送到废液瓶中。

试剂冷藏仓

在运行中,试剂冷藏仓的温度控制在低于室温的状态,以尽可能减少试剂降解和挥发的流失。 温度调控由试剂冷库实现,其含有一个固态热电冷却组件和一个隔热箱,隔热箱内有试剂冷藏 仓和吸管。

- $\bigcap$  $\circledR$  $\odot$  $\odot$ A. 吸管发动机:内外上下移动吸管 B. 隔热箱
- 图 5:试剂冷藏仓的前面观(上面)和后视图(下面)

D. 固态冷库装置

C. 试剂卡盒(安装后示意图)

### 成像模块

成像模块包含了所有用于激发荧光染料的部件和将样本的荧光影像投射到系统摄 相机的发射组件(见图6)。在运行末期分析的每一个SBS化学周期均将拍摄一组图 像集。

图 6 MiSeqTMDx 成像模块

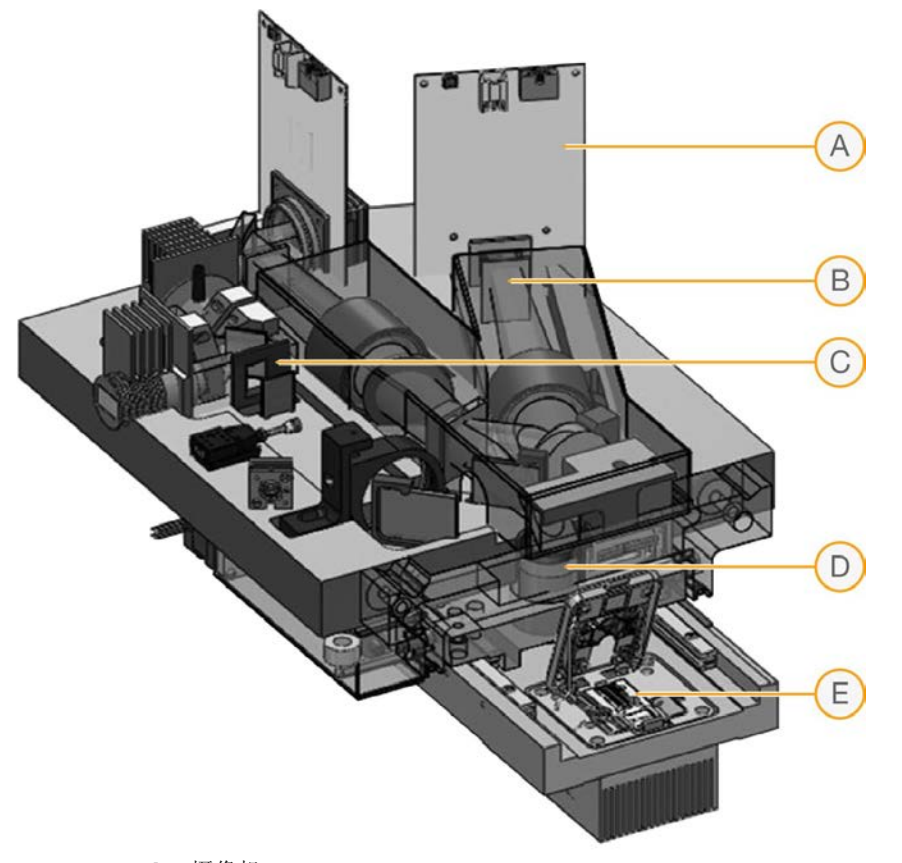

- A 摄像机
- B 发射光路
- C LED 组件
- D 物镜
- E 流动槽支架

### 射频识别系统

无线射频识别(RFID)系统是一种无线非接触系统,可使用射频电磁场传递附在目标上的标签数 据,以便进行自动识别和追踪。MiSeqTMDx系统中,流动槽,试剂卡盒和PR2瓶上均有特定的 RFID标签。该仪器有三个RFID识读器,可读取这三种消耗品上的每个标签的ID。

这种独特的RFID标签可以确保系统使用正确的消耗品类型,并将信息储存为仪器运行日志的一 部分,以用于追溯。更多详情请参考软件章节。

MiSeq™Dx 的各种试剂也有不同的RFID标签,使系统可以自动选择和配置适宜的运行方式来匹 配待用的试剂。

### 液路系统

MiSeqTMDx 液路模块可从试剂卡盒中抽取试剂和样本,并调控这些成分在系统中 的流向,见图7. 液路的主要元素如下:

b. 加样器系统内含大量吸管,可在试剂卡盒内/外上下移动。每一个试剂瓶都有一个对应的吸 管,吸管可穿透试剂瓶的密封层。

● 一个24通阀可调控来自任意试剂托盘容器中的试剂和样本库或连接流动槽的单口缓冲液瓶 内液体的流向。

Þ. 有一个注射泵促使液体在系统中流通。MiSeqTMDx 内使用的注射泵容量为500µl。泵装置 也有一个阀门,可在两个入口中选择一个。连接废液瓶口的出口是固定的。

有一个流量传感器监控液体在系统中适当流动,位于流动槽和注射泵之间。 Þ.

一个废液瓶,收集已用过的试剂以便废弃处置。 b.

所有液路系统的操作以及这些动作和光路检查的协调均由Miseq Operating Software (MOS) (MiSeq™Dx操作软件)控制。

图7 液路系统原理图

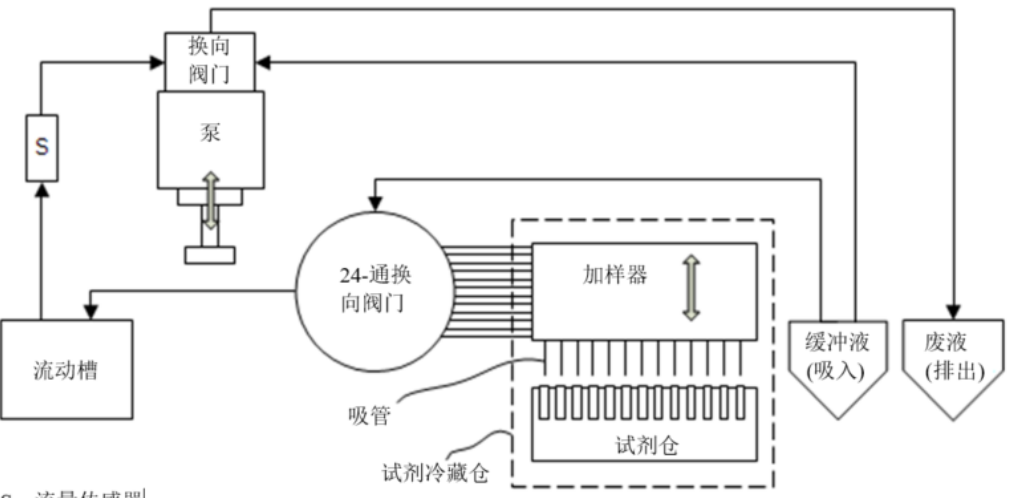

S-流量传感器

### 电子模块

电子模块由一批具有特定功能的印刷电路板(PCBs)组成(如电源接入模块、摄相机控制盘 等)。

电子模块内含各种必需的电子元件,可以将交流电转化为所需要的各种直流电,用以给所有 的系统组件供电,并含有控制这些元件的电路。

### 触摸显示控制模块

MiSeqTMDx Instrument使用12英寸彩色LCD触屏用户界面来进行仪器操作。

### 软件组成

MiSeqTMDx Software运行软件(发布版本号V2.2)包括以下软件组件用于MiSeqTMDx仪器的 操作和数据分析:

软件应用 | 功能 | 描述

MiSeqDx 使用手册 12

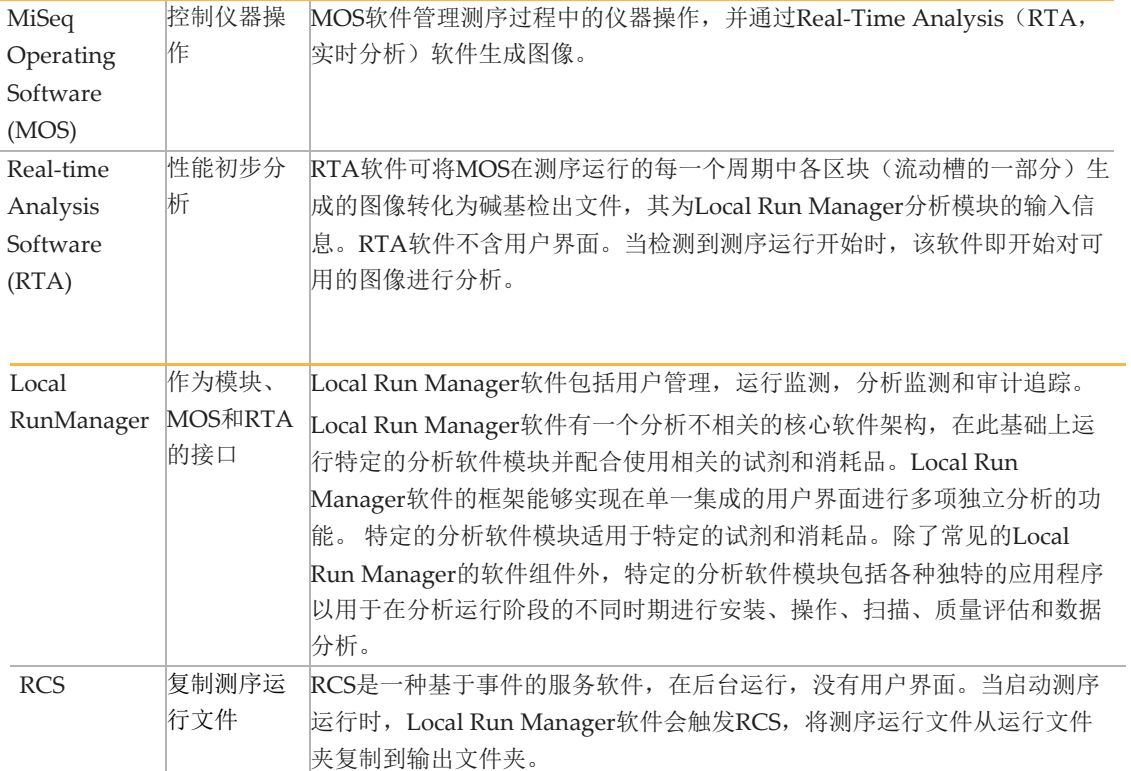

<span id="page-13-0"></span>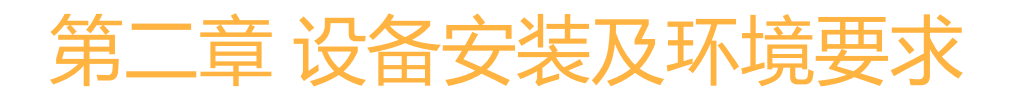

本章节提供了安装和操作MiSeqTMDx所需的场地准备信息:

- 运输和储存
- 适输和安装
- 实验室要求
- 电气要求
- 环境要求
- 网络要求
- 用户自备消耗品和设备

### <span id="page-13-1"></span>运输和储存

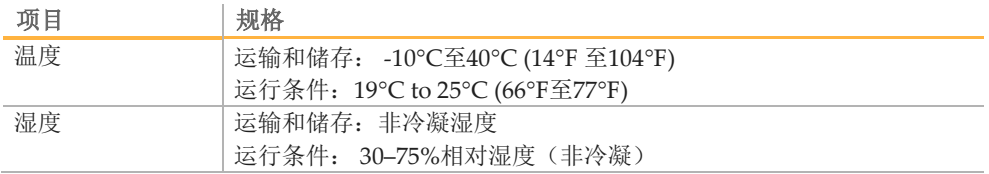

### <span id="page-13-2"></span>运输和安装

由Illumina授权的服务供应商负责运输,打开包装,并将MiSeqTMDx放在实验台 上。空间和试验台必须在交付前准备好。

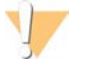

只允许Illumina授权的人员打开包装、安装或移动MiSeqTMDx。 对仪器的不当操作可能会影响仪器的校准或损坏仪器元件。

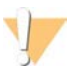

警告

警告

仪器很重。不正确的拆箱,安装,或移动MiSeqTMDx可能会:

- ▶ 若掉落或误操作而造成严重的伤害。
- 损坏或打破仪器。

Illumina工程师负责安装并校准仪器。如果计划将仪器连接到数据管理系统或 远程网络位置,请在安装日期之前选择数据存储路径。选择路径后,您的 Illumina安装人员可以在安装过程中测试数据传输过程。

在您的Illumina工程师安装并校准MiSeqTMDx后,请勿移动仪器。不正 确地移动仪器可能会影响光路对准并危及数据完整性。如需移动 MiSeqTMDx,请联系您相应的Illumina联系人。

### 包装尺寸

用箱子对MiSeqTMDx进行包装运输。使用以下尺寸来确定需要的集装箱门的最小宽度。

警告

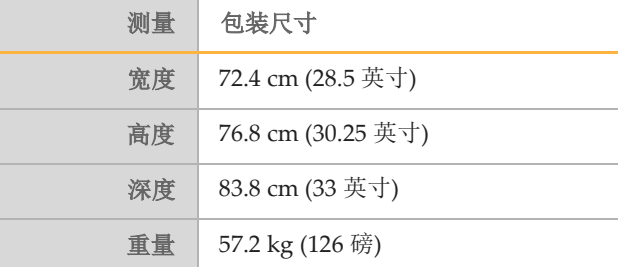

包装箱内包含MiSeqTMDx仪器以及装箱单所列组件(参见附件- MiSeqTMDx 配件详细目录)。

### <span id="page-14-0"></span>实验室要求

### 仪器尺寸

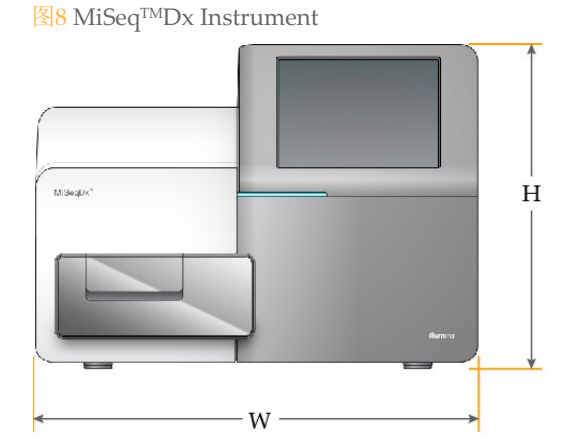

MiSeqTMDx安装后的尺寸为:

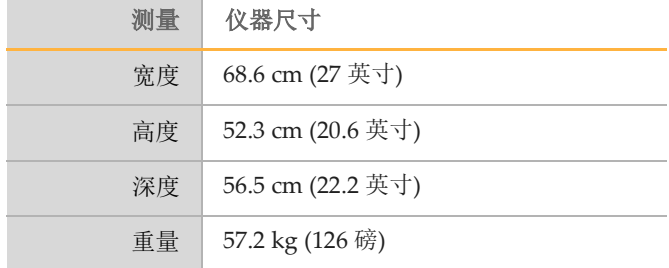

### 放置要求

为确保能够触及电源开关和电源插座,便于通风,以及便于维修仪器,必须以这 样的方式固定MiSeqTMDx。

- 确保您可以触及仪器的右侧,打开或关闭后面板上电源线旁边的电源开关。
- 仪器的放置地点应便于人员可以快速地从电源插座上拔下电源线。
- 仪器应从各个方向保留以下最小间隙尺寸,以便于进入。

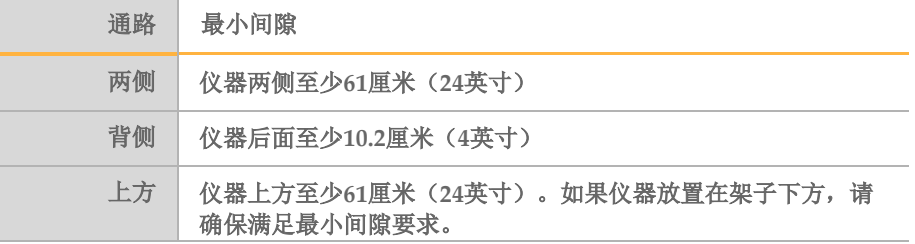

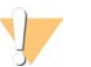

警告

若移动MiSeqTMDx,请联系您的Illumina代表。不正确地移动仪器可能 会影响光路对准并危及数据完整性。

### 试验台要求

Illumina建议将仪器放在没有脚轮的实验台上。试验台必须能够支撑仪器的重 量,即57.2公斤(126磅)。

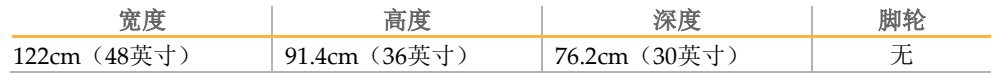

### 振动要求

MiSeqTMDx对振动敏感。

警告

采用以下措施可以减少测序运行过程中的振动,并确保最佳性能:

- 将仪器放在牢固的固定实验台上。  $\mathbb{R}^n$
- 不要将任何其它可能引起振动的设备放在实验台上,如振动筛、振荡 器、离心机 或重型风扇的仪器。
- 请勿将仪器安装在常用的门附近。门的打开和关闭可能会引起振动。 Þ.
- 请勿在实验台下方安装悬挂式的键盘托盘。
- > 仪器测序时,请勿触摸仪器、打开试剂门、或将任何物品放在仪器的顶部。

### 实验室PCR过程环境要求

聚合酶链式反应(PCR)方法用于扩增子测序文库的制备。除非您足够谨慎, 否则PCR产物可能会污染试剂、仪器和样本,导致不准确和不可靠的结果。 PCR产物污染可能会负面地影响实验室过程并延迟正常操作。

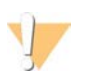

警告

在实验室工作开始之前,您必须设立专门的区域和实验室程序来防止PCR产物污染。

### 特定的物理隔离区域

确保您的实验室设置适当,以降低PCR产物污染的风险。

- 在特定的区域,进行PCR前处理(DNA提取、定量和标准化)。
- 在特定的区域,进行PCR产物的生产和处理。
- 切勿使用同一水槽清洗PCR前处理和PCR产物材料。
- 切勿在PCR前处理和PCR产物处理过程中共用净化水。
- 在PCR前处理区域中存储所有前处理的材料,并根据需要传送到PCR产物区域。

• 仪器应位于PCR产物区域。

### 专用设备和用品

- 准备独立的两套设备和用品(移液器、培养箱、加热块、振荡器、离心 机等)分别用于PCR前处理和PCR产物实验过程,而不能在两者之间共 享。
- 准备各自的储存区域(冷冻和冷藏)用以放置PCR前处理和PCR产物各 自的耗材。

### <span id="page-16-0"></span>电气要求

### 电源规格

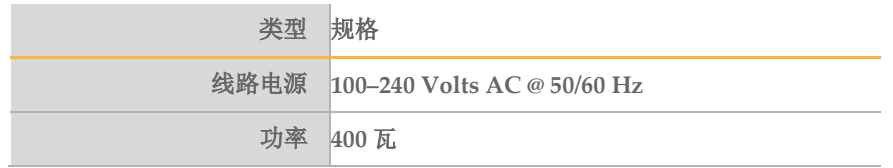

### 连接

仪器需要与符合以下要求的设备连接:

- **100-110 Volts AC**-适当电压的专用线路, 10A接地。 北美和日本 - 插座: NEMA 5-15
- **▶ 220-240 Volts AC--**适当电压的专用线路,6A接地。
- 如果电压波动超过10%, 则需要电源线调节器。

### 接地保护

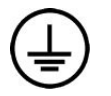

MiSeqTMDx通过外壳连接到接地保护。电源线的安全接地将保护用地线作 为安全参考。 使用本设备时,电源线上的接地保护连接必须处于良好的工作状态。

### 电源线

MiSeqTMDx配有国际标准IEC 60320 C13插头,并附有区域专用电源线。 只有当电源线与交流电源断开时,才能使仪器远离危险电压。

警告 切勿使用延长线将仪器连接到电源。

### 保险丝

MiSeqTMDx不含用户可更换的保险丝。

### 不间断电源供应

强烈建议用户使用不间断电源(UPS)。无论仪器是否连接UPS, Illumina不对受 断电影响的运行情况负责。标配发电机支持的电源通常不是不间断的,在电力恢 复之前发生短暂的停电,会导致测序运行的中断。

### <span id="page-17-0"></span>环境要求

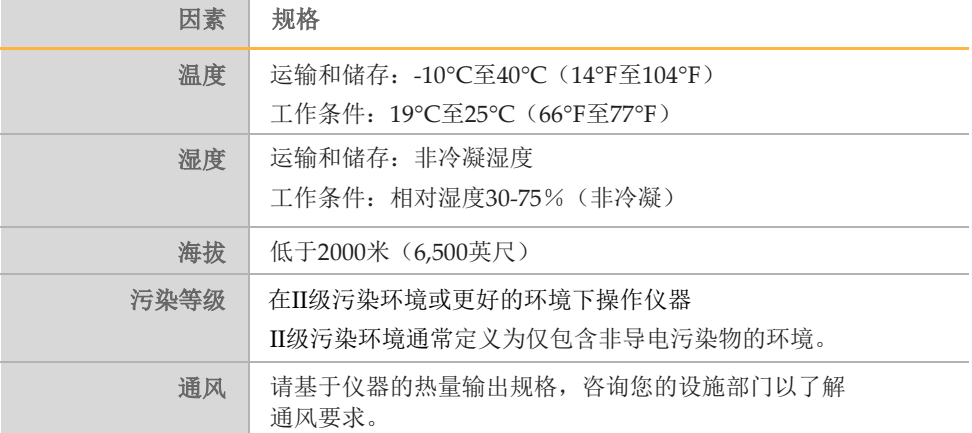

### 热量输出

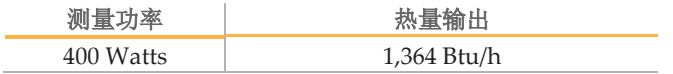

### 噪音输出

MiSeqTMDx是风冷仪器。当仪器运行时,风扇的噪音清晰可辨。

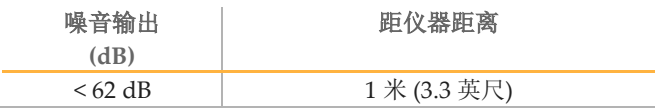

距离大约1米(3.3英尺)的正常对话的音量水平<62dB。

### <span id="page-17-1"></span>网络要求

鉴于MiSeqTMDx生成的数据量,建议使用网络连接。

长度为3米(9.8英尺)的屏蔽CAT5e的以太网线随机提供要使用以下功能,需要网络和互联网 连接:

- 从MiSeq操作软件(MOS)界面接收并安装软件更新。
- **MMOS界面访问位于网络服务器上的清单文件、样本表和参考序列。**
- 将先前的运行和分析数据方便的从移动到服务器位置进行存储, 并管理集成的MiSeq™Dx 计算机上的磁盘空间。
- 使用本地运行管理软件监控和管理二级分析。
- 使用Live Help(仪器功能), 可将您连接到Illumina技术支持以进行故障排除。

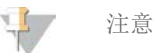

连接到网络后,设置Windows Update, 以便于MiSeq™Dx不会进行自动更新。如果自动 更新打开, MiSeqTMDx可能会在运行中重新启动。如果发生这种情况, 请从头开始运行。

#### 网络支持

Illumina不提供对仪器联网的安装或技术支持。

建议使用以下推荐来安装和维护网络连接:

在仪器和数据管理系统之间使用1千兆位的连接。该连接可以直接或通过网络交 换机进行。

请IT专业人员检查网络维护活动,以了解系统潜在的兼容性风险。

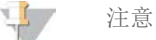

不要在MiSeqTMDx仪器上安装其它软件。附加软件的影响无法预测, 并且可能会干扰MiSeqTMDx仪器的功能和性能。

#### 杀毒软件

Illumina强烈建议用户安装杀毒软件,以保护计算机免受病毒侵扰。

为避免干扰MiSeqTMDx操作或丢失数据,请按如下方式设置杀毒软件的更新:

- 设置为手动扫描,而不是自动扫描。
- 仅在仪器空闲时进行扫描。
- 第一 设置下载更新,未经用户授权不可安装。
- 更新时不会自动重新启动计算机。
- 从任何实时文件系统保护中排除数据驱动器和应用程序目录。

### <span id="page-18-0"></span>用户自备耗材和设备

### 用户自备耗材

在开始运行前,请确保具有以下耗材。

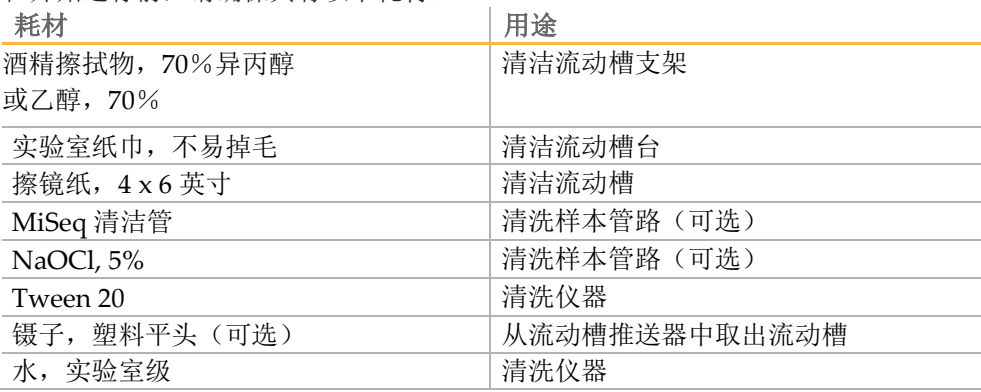

### 实验室用水指南

始终使用符合实验室用水指南标准的水处理仪器。切勿使用自来水。以下举例用水 均可接受:

- Illumina PW1
- 18 Megaohm (MΩ)水(18兆欧水)
- **Milli-Q水**
- Super-Q水
- 分子生物学级水

### 用户自备设备

- ▶ 冷冻冰箱, -25°C至-15°C, 无霜冻
- 冰桶
- 冷藏冰箱, 2°C至8°C

## <span id="page-20-0"></span>第三章 工作原理

### <span id="page-20-1"></span>工作原理

MiSeq™Dx Instrument用于对来源于人外周全血或福尔马林固定石蜡包埋(FFPE)组织的基因组 DNA文库进行靶向测序。MiSeqTMDx仅限于与已获得注册或备案、上市前通告或上市前批准的体外 诊断试剂以及配套软件配合使用。

通过添加的样本标签、捕获序列并进行靶向扩增以形成文库。在流动槽中捕获样本文库,用边合成 边测序(SBS)的方法在仪器上进行测序。边合成边测序(SBS)的方法采用可逆末端终止法在单个 碱基掺入模板并不断延伸DNA链时进行检测。实时分析(RTA)软件执行图像分析和碱基检出,并 为每个测序周期的每个碱基分配质量值。

当一级分析完成后对碱基进行二级分析过程包括解码索引序列、FASTQ 文件生成,比对,变异检测 和生成变异检测格式(VCF)文件,文件包含在参考基因组的特定位置的变异信息。根据应用不 同,MiSeqTMDx仪器可结合不同的二级分析软件,对于特定的项目,例如胚系变异或体细胞变异, 均可有对应的分析模块。

### <span id="page-20-2"></span>需要但不提供的设备和材料

测序试剂

**MiSeqTMDx Reagent Kit v3**

中文名称:测序反应通用试剂盒(测序法)

产品备案号:国械备20180410号;

产品组成和基本功能:测序反应通用试剂盒(测序法)由试剂盒1和试剂盒2两部分组成。主要组 分为流动槽和试剂卡盒(含混合试剂、扩增混合试剂、甲酰胺、线性化混合液、通用引物混合试 剂、缓冲液)、文库稀释缓冲液、SBS(边合成边测序)溶液。基于边合成边测序的方法,与基因 测序仪和特定的试剂盒配合使用,完成高通量测序过程并获取样本序列信息,是检测基因组DNA文 库的一组通用试剂。

## <span id="page-21-0"></span>第四章 性能指标

### <span id="page-21-1"></span>仪器技术指标

#### **1.** 测序能力

- 1.1 测序输出可以达到1Gb;
- 1.2 测定序列可以达到3百万;
- 1.3 测定序列长度(双末端测序)可以达到2×250bp
- 1.4 测定碱基质量Q30大于75%

#### **2.** 针对国家参考品的性能指标

#### 2.1 测序准确度

针对人基因组DNA参考品使用2ug, 1ug和500ng起始, 人基因组DNA参考 序列中1G参考序列测序对比, 测序准确度应不低于99.0%;针对细菌和病毒DNA 参考品使用2ug, 1ug和100ng对大肠杆菌基因组DNA参考序列, 高GC含量细菌 基因组DNA参考序列以及HPV11型全基因组重组质粒DNA参考序列测序对比, 测序准确性应不低于99.0%。

2.2 重复性

 进行三次重复测序,要求测序准确性均能满足对人基因组DNA参考序列中 1G参考序列测序对比,测序准确性应不低于99.0%;对大肠杆菌基因组DNA参考 序列、高GC含量细菌基因组DNA参考序列以及HPV11型全基因组重组质粒 DNA参考序列测序比对,测序准确性应不低于99.0%。

### <span id="page-21-2"></span>仪器使用期限

Illumina测序仪器的使用期限为10年。

本产品使用期限是根据可靠性测试结果确定的,在使用过程中。用户应当按照 产品说明书的要求对产品进行维护、保养和维修,在维护、保养和维修后,经 确认仍能保持基本安全性和有效性的产品,可以正常使用。

影响仪器使用期限的主要因素如下:

- 「所有零部件均可以由现场维修人员进行完全维修和(或)更换;
- 无法修理或修理成本极高的个别零部件或组件不是系统的重要组成部 分;
- 可进行日常维护以确保仪器继续达到所有性能指标。

只要按照预防性维护(PM)计划进行维护,包括MiSeq™Dx在内的Illumina测 序仪器能够拥有很长的可以预期的使用期限。

MiSeqTMDx含有在正常使用中易遭磨损和(或)老化的零部件。易遭磨损的组件 和部件需要在正常使用期限内定期替换、修理或重新校准。这些零部件的修理 或更换属于正常维护内容,不影响产品使用寿命。容易老化的部件举例包括:

- 着管路、选择阀门和注射器泵等与试剂接触的液路零部件;
- 流动槽支架、触屏显示器和空气过滤器等易遭受灰尘和(或)搬运损 坏的零部件;
- **出剂冷藏仓和流动槽TEC等易受热应力影响的热零部件;**
- 光学扫描硬件和吸管升降装置等在内的机械运动部件。

MiSeqTMDx也包含大量与个人计算机类似的电子硬件,它们在使用过程中也可 能会遇到一些低水平表现的故障,包括硬盘在内。

### <span id="page-22-0"></span>产品合规性和监管声明

#### **医疗器械注册证编号/产品技术要求编号**:

### 符合以下标准和指南:

- 1.《医疗器械注册管理办法》和相关法规的要求
- 2.《医疗器械分类规则》有关分类的要求
- 3. 现行国家标准、行业标准。

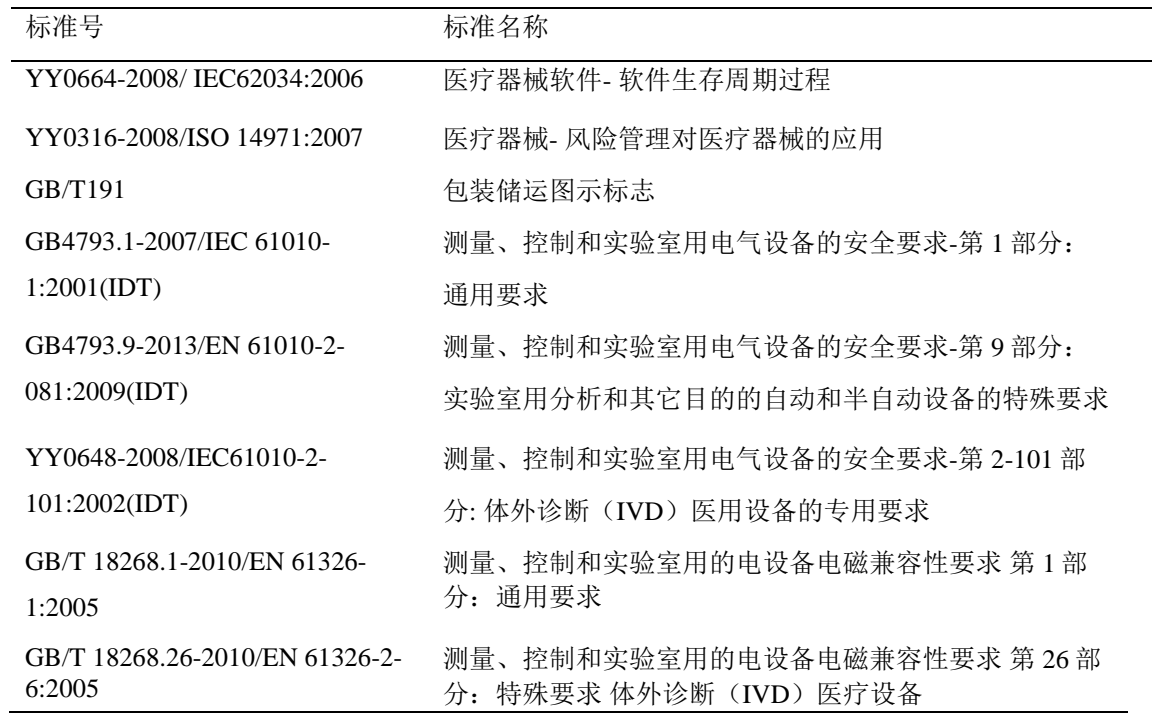

### MiSeqTMDx 经认证符合以下指令:

- **EMC 2004/30/EU**
- **IVD 98/79/EC**
- ▶ 低电压 2014/35/EU
- 放射设备 2014/53/EU
- **RoHS 2011/65/EU**
- **R&TTE 1999/5/EC**

### 环境

此标签表示该仪器不应作为公共城市废弃物处置。 请将仪器送回 Illumina 做废弃处理。

### 无线射频对人体的辐射

本设备符合CFR § 1.1310 第47条表 1 中规定的一般人群适用的最大容许辐射量 (MPE) 的 限制。

本设备符合 EN 50364:2010 第 4.0 条规定的, 在职业或专业环境中使用无线射频识别

(RFID) 设备, 在 0 Hz 到 10 GHz 频率范围内人体因操作仪器而暴露于电磁场 (EMF) 的限制。

<span id="page-25-0"></span>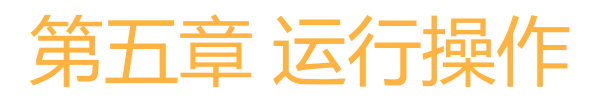

MiSeq™Dx运行和操作是通过MiSeq Operating Software (MOS, MiSeq操作软件) 和Local Run Manager(本地运行管理)两个软件实现的,包括以下功能:

- ▶ 开机自检(参照Part 11)
- ▶ 用户管理(参照Part 1)
- $\blacksquare$  应用管理(参照Part 1)
- 机器管理(参照Part 11)
- 教据分析 $($ 参照Part  $)$

### <span id="page-25-1"></span>Part i Local Run Manager (本地运行管理)

Local Run Manager(本地运行管理)软件是一种机载集成解决方案,它用于创建 运行、监测运行、分析测序数据和查看结果。

本章节介绍通过本地运行管理软件实现如下功能描述:

- 本地运行管理
- 登陆信息管理
- 操作界面概述
- 管理设置和任务
- 工作流程概述

### <span id="page-25-2"></span>本地运行管理

Local Run Manager(本地运行管理)的界面可通过网页浏览器查看。支持的网页浏览器为 Chromium版本43.0.2357, windows7 操作系统。然后通过以下方法之一连接:

在计算机上打开一个与仪器网络相同的网页浏览器并使用仪器IP地址或仪器名称进行连 接。例如, **[http://myinstrument](http://myinstrument/)**。

方了在仪器显示器查看Local Run Manager(本地运行管理)软件界面,打开网页浏览器 并在地址栏中输入**[http://localhost](http://localhost/)**。

### <span id="page-25-3"></span>登陆信息管理

### 用户密码

为了能访问Local Run Manager(本地运行管理)软件界面,需要有效的用户名和密码

来登录系统。只有管理员用户才可以分配用户凭证。 当用户密码接近过期日期时,在界面顶部会显示消息,提示用户重设自己的密码。

#### 我的账户

初次登录后,用户可随时从My Account(我的账户)窗口重设现有密码。 从My Account(我的账户)窗口,用户可观察自己的用户名、分配的角色和许可权限, 以及更改密码。

当前的密码是加密的。需要有当前密码才能设置新密码。如忘记密码,则需要系统管理 员或管理员用户帮助。

### 密码状态

可能的密码状态如下:

**Temporary password**(临时密码) - 当管理员用户创建一个用户账户时, 管理员用户给新用户分 配一个临时密码。

**User password**(用户密码)- 初次访问时,新用户被提示从登录屏幕将临时密码变为用户指定 的密码。

**Forgotten password**(忘记的密码)- 如果用户忘记密码,管理员用户可重新分配一个临时密 码,此密码可以在下次访问时改掉。

**Used password**(使用过的密码)- 用户最多在5个密码周期内重复使用同一密码。

**User lockout**(用户锁定)- 如果用户3次尝试用无效的密码登录,用户账户会被锁定。只有管 理员用户才能解锁账户并分配一个密码。

#### 更改密码

1 从界面上方的导航栏,点击自己名字旁边的User(用户) ■图标。

注意

若您浏览软件的屏幕过小,这个■ 图标有可能会被压缩到More Options(更多选项)下面

- 2 从下拉菜单,点击**My Account**(我的账户)。
- 3 在密码区域中,点击**Edit**(编辑) 图标。
- 4 在Old Password(旧密码)字段,输入自己的旧密码。
- 5 在New Password(新密码)字段,输入新密码。
- 6 在Confirm New(确认新密码)字段,重新输入新密码。
- 7 点击**Save**(保存)

### <span id="page-26-0"></span>操作界面概述

用户登录到Local Run Manager(本地运行管理)软件后, dashboard(操作界面)打开。从操 作界面,用户可进行以下任务:

- 跟踪测序和分析状态
- 将运行排序和过滤
- 创建和编辑运行
- 停止分析或重新分析
- 查看分析结果
- 隐藏运行

操作界面上列出仪器上所有进行的运行,每页显示10个运行。使用列表底部的导航箭头可在不同

页之间滚动。

列出的每个运行列表都包括了运行名称、分析模块、运行状态和该运行最近修改日期。对运行进 行排序,请单击列名称。

**Run Name**/**ID**(运行名称/ID)- 列出分配的运行名称并链接到运行结果页。

**Module**(模块)- 列出分配给运行的分析模块。

**Status**(状态)- 列出运行的状态,包括一个进度状态栏。如欲了解更多信息,请参见本章可 能的运行状态。

**Last Modified**(最近修改)- 列出最近的运行或分析修改的日期和时间。默认Active Runs( 活动运行)页按此栏排序。

### 操作界面图标

Local Run Manager(本地运行管理)使用以下图标来执行各种任务。

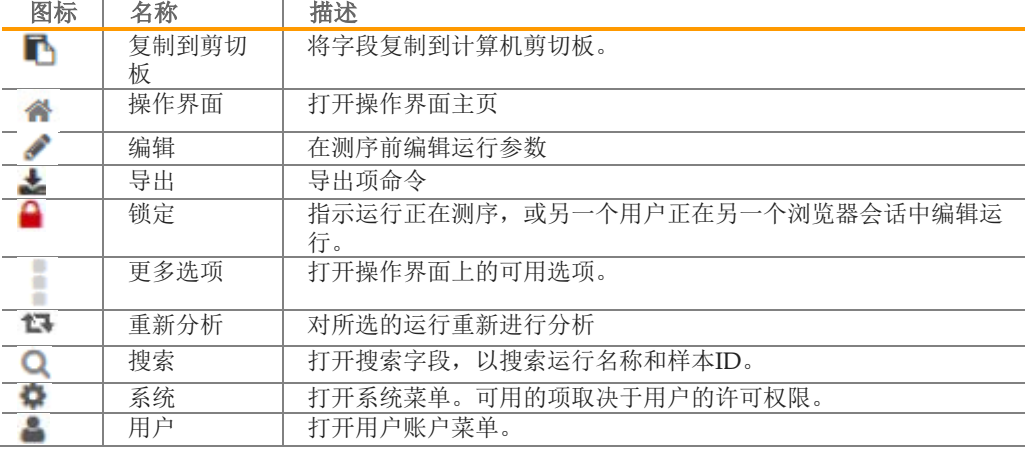

### 活动运行页

操作界面打开时,显示Active Runs(活动运行)页。在活动运行页面的顶部,活动运行的摘 要提供了以下运行状态类别中的每一个运行的计数。若要按状态筛选活动运行,请单击"数 字"。

- **Ready**(就绪)- 指示运行已准备好进行测序。
- **In Progress**(进行中)- 指示运行正在测序或数据分析过程中,或在人工停止命令后 的停止过程中。
- **▶ Stopped or Unsuccessful**(停止或不成功)- 指示分析被手动停止或分析未成功。
- **Complete**(完成)- 指示分析成功完成。 D.
- **Total**(总计)- 活动运行页上运行的总数。

为便于在Active Runs(活动运行)页上管理运行,可筛选运行,或将较早的运行移动到 Hidden Runs(隐藏的运行)页。

### 筛选运行

- 1 点击活动运行总结中的一个运行状态类别,对ActiveRuns(活动运行)页进行如下筛选
	- **Ready**(就绪)- 筛选列表,使其只显示测序就绪的运行。
	- **In Progress**(进行中)- 筛选列表,使其只显示正在进行中的运行。
	- **Stopped or Unsuccessful**(停止或不成功)- 筛选列表,使其只显示已停止或未成功

的运行。

- **Complete**(完成)- 筛选列表,使其只显示成功完成的运行。
- **▶ Total** (总计) 去除筛选, 显示所有活动的运行。

#### 隐藏和恢复运行

- 1 从Active Runs(活动运行)页,点击More Options(更多选项) 图标,然后点击 <sup>2</sup> Hide (隐藏)。
- 2 确认提示框出现时,点击Hide(隐藏)。

运行被移动到Hidden Runs(隐藏运行)页。

- 3 如要显示Hidden Runs(隐藏运行)页,点击Active Runs(活动运行)下拉箭头,然后 选择Hidden Runs(隐藏运行)。
- 4 从Hidden Runs(隐藏运行)页,点击Restore(恢复) 图标。
- 5 确认提示框出现时,点击Restore(恢复)。

运行被恢复到ActiveRuns(活动运行)页。

1 如要显示Active Runs(活动运行)页,点击Hidden Runs(隐藏运行)的下拉箭头,然后 选择Active Runs(活动运行)。

搜索运行或样本

- 1 从操作界面的导航栏,点击Search (搜索) 9 图标。 注意 若您浏览软件的屏幕过小,这个Search(搜索) 图标有可能会被压缩到**More Options** (更多选项)下面
- 2 在搜索字段中,输入运行名称或样本ID。

随着用户输入,显示可能的匹配列表,以辅助用户进行搜索。

- 3 从列表中选择一个匹配或按下**Enter**(输入)键。
	- 如果按运行名称搜索, 则Run Overview (运行概况)选项卡打开。
	- 如果按样本ID搜索, Samples and Results(样本和结果)选项卡打开。

#### 编辑运行

- 1 从Active Runs(活动运行)页,点击想编辑的运行名称旁边的More Options(更多选项) 图标。
- 2 点击 **Edit**(编辑)。
- 3 确认提示框出现时,点击**Continue**(继续)。
- 4 按需要编辑运行参数。
- 5 完成时,点击**Save Run**(保存运行)。

运行的最新修改日期会在Active Runs(活动运行)界面上更新。

### 停止分析

- 1 从Active Runs(活动运行)页,点击要停止的运行旁的更多选项 图标。
- 2 单击**Stop**(停止)。

处于Analysis Queue(分析队列)或Analysis Running(分析运行)状态的运行,会出现停 止命令。

3 确认提示框出现时,点击**Continue**(继续)。

根据运行状态的不同,运行状态会变为Stopping Analysis(停止分析)或Analysis Stopped (分析停止)。停止运行的分析可以在后续的分析中重新分析。

### 重新分析或停止分析

如果分析不成功,或者想用不同的设置对运行进行重新分析时,分析后停止需进行重新分析。你 可以从Local Run Manager(本地运行管理)的操作界面或从样本和结果选项页进行重新分析。 如果重新分析时收到一个"Run Folder Not Found(运行文件夹没有找到)"的消息,需要将运行 移动或复制到D:\Illumina\MiSeqAnalysis 文件夹。

### 从Active Runs(活动运行)页重新分析

- 1 从Active Runs(活动运行)页,点击要重新分析的运行旁的更多选项 图标。
- 2 点击 **Requeue**(重新分析)。
- 3 有提示时,从以下选项中做出选择:
- **】 点击Edit Setup**(编辑设置)来改变分析参数。从Requeue Analysis(重新分析)页,改变 到期望的设置值,然后点击**Requeue Analysis**(重新分析)。
- 点击**Requeue**(重新分析)。使用当前分析参数进行分析。

### 从结果页重新分析

- 1 在Active Runs(活动运行)上点击运行名称。
- 2 点击样本和结果选项卡。
- 3 点击 **Requeue Analysis**(重新分析)。
- 4 有提示时,从以下选项中做出选择:
	- ▶ 点击Edit Setup (编辑设置)改变分析参数。从Requeue Analysis(重新分析)页,改 变到期望的设置值,然后点击**Requeue Analysis**(重新分析)。
	- 点击**Requeue**(重新分析)。使用当前分析参数开始进行分析。

### 分析过程中开始新测序

如果在MiSeqTMDx二级分析尚未完成时, 开始一个新的测序运行,会出现一个确认对话 框。确认确实需要运行测序时,Local Run Manager会在新的测序完成前暂停前一个二 级分析。 在新的测序运行完成之后,前一个运行的二级分析自动重头开始。

### <span id="page-30-0"></span>管理设置和任务

以下设置和任务需要获得管理员用户权限:

- **Manager user accounts**(管理用户账户)- 添加用户、指定许可权限和设置密码。
- ▶ Edit MOS system settings (编辑MOS设置) 允许从Manage Instrument (管理仪器) 按 钮和MiSeq™Dx的主页编辑MiSeq Operating System (MOS)(MiSeq操作软件)
- ▶ Manage AS system settings (管理AS系统设置) 设置系统安全参数和维护间隔以及维修 账户。
- **View audit trails**(查看审计追踪)**-** 检测访问频率和用户活动。

可在用户管理中配置进行以下任务的许可权限:

- **Edit module settings**(编辑模块设置)**-**允许上传manifest文件用于特定分析模块的运行。
- **Requeue analysis**(重新分析)**-** 允许编辑参数,然后重新运行分析。参见重新分析或停止 分析 相关内容。
- **Minimize MOS and access computer**(最小化**MOS**和访问计算机)**-**当仪器控制软件kiosk 模式时,允许最小化Windows操作系统,并访问仪器计算机操作系统以及仪器计算机上的 任何文件夹。

### 用户管理

User Management(用户管理)页上列出所有用户账户,账户信息包括每个账户的名字、姓和用 户名。在各个账户的详情中,管理着角色和相关的许可权限。有两个角色:管理员或用户。

- **Admin role**(管理员角色)- 默认管理员角色具有全部许可权限。
- **User role**(用户角色)- 用户角色按可能的权限子集进行配置。无论许可权限设置如何, D. 所有用户都可创建运行。

只有管理员用户才能查看User Management(用户管理)页。

#### 用户许可权限

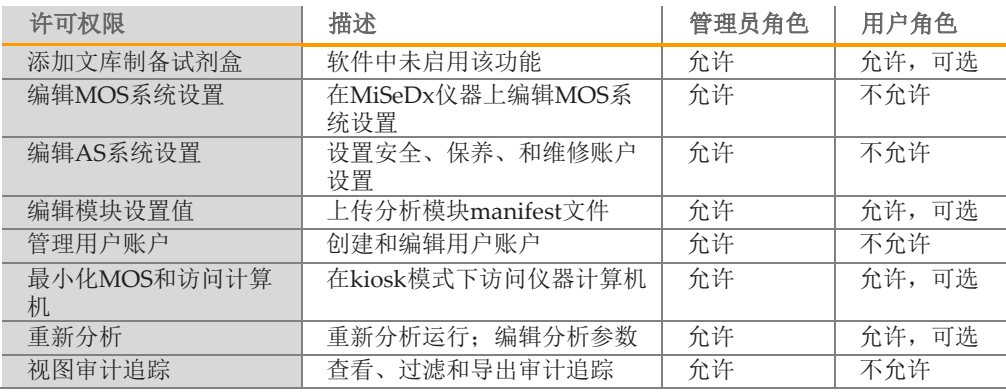

### 创建新用户

1 从Local Run Manager(本地运行管理)的操作界面导航栏,点击System(系统) 图 标。然后点击**User Management**(用户管理)。

注意

 若您浏览软件的屏幕过小,这个System(系统) 图标有可能会被压缩到**More Options**(更多选 项)下面。

- 2 从User Management(用户管理)页,点击**Create User**(创建用户)。
- 3 在Create New User(创建新用户)对话框中,输入新用户的姓名。
- 4 在User Name (用户名)字段中, 输入用户名。 用户名必须是唯一,且不能重复使用或修改。
- 5 在New Password(新密码)字段中,输入临时密码。 临时密码不保存在密码历史中,所以可多次重复使用。
- 6 在Confirm Password(确认密码)字段中,再次输入临时密码。
- 7 如要选择角色,点击**Admin**(管理员)或**User**(用户),在这两个选项之间切换。
- 8 根据指定的用户角色选择用户许可权限。
- 9 点击**Create User**(创建用户)。

#### 重置用户密码

1 从操作界面导航栏,点击System(系统) <sup>●</sup> 图标,然后点击User Management (用户管 理)。

注意

若您浏览软件的屏幕过小,这个System(系统) 图标有可能会被压缩到More Options(更多选 项)下面。

- 2 找到要编辑的用户名,点击**Edit**(编辑) 图标。
- 3 在New Password(新密码)字段中,输入临时密码。

临时密码不保存在密码历史中,所以可多次重复使用。

- 4 在Confirm Password(确认密码)字段中,再次输入临时密码。
- 5 点击**Update User**(更新用户)。

#### 解锁用户密码

1 从操作界面导航栏,点击**Tools**(工具)菜单,然后点击**User Management**(用户管理)。 注意

若您浏览软件的屏幕过小,这个Tools(工具)有可能会被压缩到左上方菜单下。

- 2 找到要编辑的用户名,点击**Edit**(编辑) 图标。
- 3 从Edit User(编辑用户)对话框,点击 **Unlock User**(解锁用户)。
- 4 在New Password(新密码)字段中,输入临时密码。
- 5 在Confirm Password(确认密码)字段中,再次输入临时密码。
- 6 点击**Update User**(更新用户)。

### 变更用户许可权限

1 从操作界面导航栏,点击System(系统) <sup>章</sup> 图标,然后点击User Management (用户管 理)。 注意

若您浏览软件的屏幕过小,这个**System**(系统) 图标有可能会被压缩到**More Options** (更多选项)下面。

- 2 找到要编辑的用户名,点击**Edit**(编辑) 图标。
- 3 如要改变角色,点击**Admin**(管理员)或**User**(用户),在这两个选项之间切换。
- 4 根据指定的用户角色选择用户许可权限。
- 5 点击**Update User**(更新用户)。

#### 删除用户

1 从操作界面导航栏,点击System(系统)<sup> 章</sup> 图标,然后点击User Management (用户管 理)。

注意

若您浏览软件的屏幕过小,这个**System**(系统) 图标有可能会被压缩到More Options (更多选项)下面。

- 2 找到要编辑的用户名,点击**Edit**(编辑) 图标。
- 3 在Create New User(创建新用户)对话框中,点击Delete User(删除用户)。
- 4 删除用户后,不能再次创建具有该名称的帐户
- 5 删除用户的提示框出现时,点击**Delete**(删除)

### 系统设置

用户安全和自动数据维护的系统设置为全球参数。

- 用户安全设置包括密码过期时间、最大登录尝试次数、以及闲置超时时间设定。
- ▶ 数据维护设置包括非活动运行文件夹的自动清理、数据库备份频率,以及立即执行 数据库备份的命令。
- 如果输出运行文件夹位于网络路径上, 则为Windows设置分析服务和作业服务帐户。 默认是本地系统帐户。

只有管理员用户才能查看System Settings(系统设置)页。

#### 指定系统安全设置

1 从操作界面导航栏,点击System(系统) 图标,然后点击System Settings(系统设 置)。

注意

若您浏览软件的屏幕过小,这个System(系统) 图标有可能会被压缩到**More Options** (更多选项)下面。

- 2 点击Security(安全)选项卡。
- 3 指定用户在密码到期前重置密码的天数。
- 4 指定提醒用户在密码到期前重置密码的天数。
- 5 指定用户在系统被锁定前输入无效登录凭据的最大尝试次数。
- 6 指定系统无操作多少分钟后,会自动将用户注销登录。
- 7 点击**Save**(保存)。

#### 指定系统维护设置

1 从操作界面导航栏,点击System(系统) 图标,然后点击System Settings(系统设 置)。

十八 注意 若您浏览软件的屏幕过小,这个System(系统) 图标有可能会被压缩到**More Options** (更多选项)下面。

- 2 点击Maintenance(维护)选项卡。
- 3 选择**Enable Automatic Deletion**(允许自动删除)复选框,以允许自动删除不活动的文件 夹。

该选项被允许时,系统会在指定的时间后,从仪器默认的分析文件夹删除非活动的文件夹。

- 4 如果勾选了Enable Automatic Deletion(允许自动删除)复选框,需指定不活动多少天后才 会激活自动删除命令。
- 5 指定数据库备份位置,输入备份位置的首选路径。
- 6 在Backup Period(备份周期)字段中,输入每次备份之间间隔的天数。
- 7 如要立即创建备份,点击**Backup Now**(马上备份)。
- 8 点击**Save**(保存)。

#### 指定系统维修账户设置

1 从操作界面导航栏,点击System(系统) 图标,然后点击System Settings(系统设 置)。

注意

若您浏览软件的屏幕过小,这个System(系统) 图标有可能会被压缩到**More Options** (更多选项)下面。

- 2 点击Service Accounts(维修账户)选项卡。
- 3 若要启动分析维修和工作维修Windows账户,选择**Windows Account**(**Windows** 账户)。
- 4 在User Name(用户名)字段,输入用户名。
- 5 在Password(密码)字段,输入密码。
- 6 点击**Save**(保存)。

### 模块设置

Module Settings(模块设置)页面在左侧导航栏中提供已安装的分析模块列表。 点击分析模块的名称可以打开一个列出模块版本和最后修改日期的页面。

### 审计追踪

审计追踪记录关于特定操作的信息,例如用户访问、用户资料和系统修改、或分 析参数。每个审计追踪条目包括以下信息:

- When (何时), 以年-月-日格式表示日期, 以24小时制表示时间。
- **Who**(何人), 启动操作的用户名。
- **Nat(何事),采取行动的简短描述。**
- Affected Item (受影响的项), 代表4类受影响的项: 用户、运行、分析 或系统。

如要将审计追踪列表排序,点击任一栏的标题以升序或降序排序。

只有管理员用户才能查看审计追踪页。

#### 筛选审计追踪

1 从操作界面导航栏,点击**Tools**(工具)菜单,然后点击**Audit Trails**(审计追踪)。 注意

若您浏览软件的屏幕过小,这个**Tools**(工具)有可能会被压缩到左上方菜单下

2 从审计追踪页,点击Filter(筛选) 1 图标。

注意

可以对筛选过的列表进一步筛选来细化列表。如要给整个数据库应用筛选,则在继续操作 前应先清除以前的筛选。

#### 按日期筛选

- 1 点击Calendar(日历)图标 **曲**,选择From(开始日期)。
- 2 点击Calendar(日历)图标 .<br>进,选择To(结束日期)。
- 3 点击**Filter**(筛选)。

按用户名筛选

- 1 在Who(何人)字段中,输入用户名。 可输入用户名的任意部分。不能使用星号(\*)。
- 2 点击**Filter**(筛选)。

#### 按操作筛选

- 1 在What(何事)字段中,输入操作描述。 可输入操作描述的任意部分。不能使用星号(\*)。
- 2 点击**Filter**(筛选)。

#### 按受影响的项描述筛选

- 1 在Affected Item(受影响的项)文本字段中,可输入受影响的项描述的任意部分。 描述可以是运行名称、用户名、分析模块名称或报告名称。例如,可输入描述的任意部分。 不能使用星号(\*)。
- 2 点击**Filter**(筛选)。

#### 按受影响的项类别筛选

- 1 如要按受影响的项类别过滤,在受影响的项(Affected Item)点击Category(类别) ? 图 标,并从以下选项中选择:
	- User (用户) 筛选列表, 使其显示用户操作和用户身份验证操作。
	- **Run(**运行)– 筛选列表, 使其显示运行参数或运行状态的改变。
	- **Analysis(**分析**)** 筛选列表,使其显示分析参数或分析状态的改变。

**System(**系统**)**– 筛选列表,使其显示系统层次的操作,例如文件上载、系统维护或安 全设置。

2 点击**Filter**(筛选)。

### 导出审计追踪

1 从操作界面导航栏,点击**Tools**(工具)菜单,然后点击Audit Trails(审计追踪)。 注意

若您浏览软件的屏幕过小,这个**Tools**(工具)有可能会被压缩到左上方菜单下

- 2 从Audit Trails(审计追踪)页,单击Filter(筛选) 】图标。
- 3 应用所需的筛选器。
- 4 单击Export(导出) & 图标。

软件生成一个PDF文件格式的报告,内容包括用户名、导出日期和筛选参数。

#### 审计追踪图标

审计追踪屏幕画面上使用了以下图标。

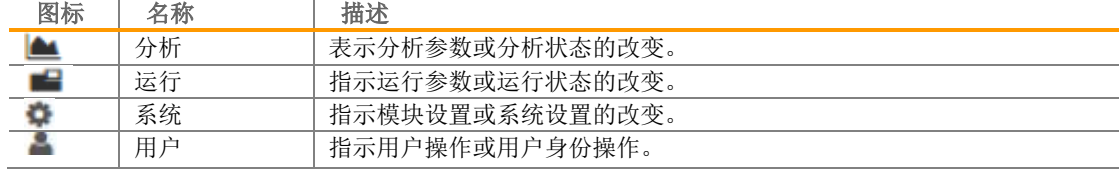
# 工作流程概述

此文概述了在Local Run Manager(本地运行管理)软件中创建运行和查看分析结果的工作流程。 具体的步骤随各个分析模块而异。请参见要使用的分析模块的工作流程,了解具体操作说明。

## 本地运行管理工作流程

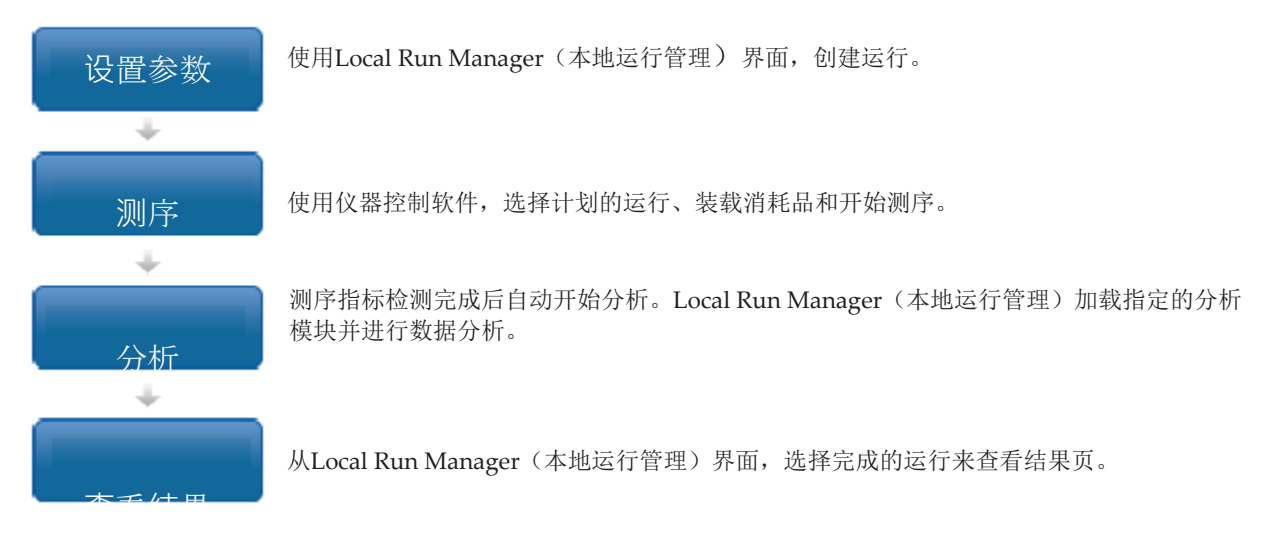

## 设置参数概述

如要设置某个运行,使用Local Run Manager(本地运行管理)软件操作界面的Create Run(创 建运行)命令,并从下拉菜单中选择分析模块。Create Run(创建运行)页提供分析模块选项。 创建运行页包括文本字段、下拉菜单和各分析模块特有的样本表格。创建运行页包括以下部分: 运行名称

样本

## 运行名称和描述

运行名称是测序到分析的整个过程中标识某个运行的名称。运行名称最多可包括40个字母数字字 符。允许使用空格、下划线和破折号。

运行描述为可选项,最多可包括的150个字母数字字符。

#### 运行设置

运行设置通过以下参数识别运行:

- 素读取类型:单读取或双末端
- ▶ 索引读取数: 0, 1, 或2
- 每个读取的循环数。
- 在适用时使用自定义引物。

对于某些分析模块,只允许默认选择。

## 模块特有的设置

此段中出现的模块特有的设置随为运行所选的分析模块而异。有些分析模块不包括任何模块特 有的设置值。

如欲了解更多信息,请参见分析模块工作流程。

## 样本部分

对于每个运行,在样本表格中标识要测序的样本。样本表格包括样本ID、可选的描述和随各个 样本使用的索引。

索引栏提供了兼容索引序列的下拉菜单。

可从兼容的文本文件导入样本。

导入和导出样本

样本部分包括导入样本的命令。如要这么做,在用逗号分割(\*.csv)的外部文件中创建一个样 本表格。可以在Import Samples(导入样本)栏下载模板。

## 查看运行和样本数据

如要查看运行结果, 从Local Run Manager(本地运行管理)操作界面点击运行名称。分析结 果的概况显示在以下3个选项卡中:

- **Run Overview** (运行概况)
- Þ. Sequencing Information (测序信息)
- Samples and Results (样本和结果) Þ.

#### 运行概况选项卡

运行概况选项卡列出关于运行的信息、测序指标的汇总和运行文件夹的位置。

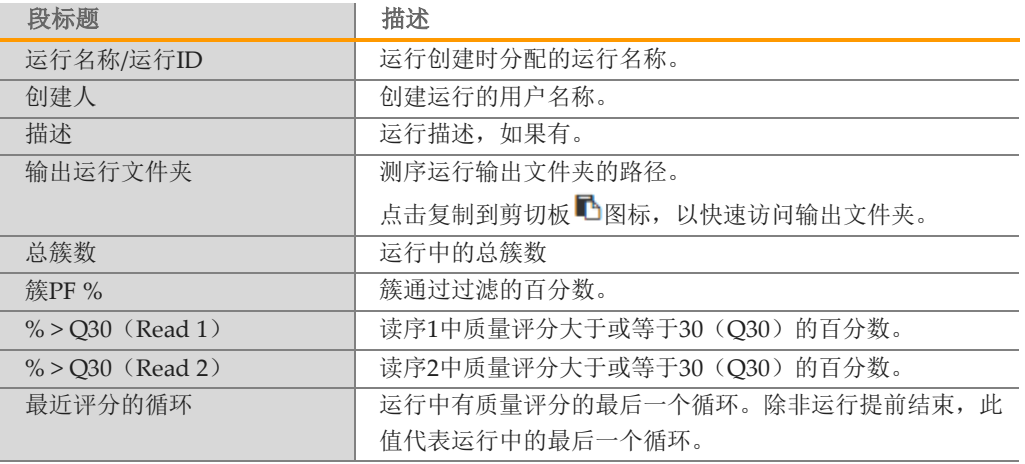

## 测序信息选项卡

测序信息选项卡提供测序运行参数的汇总。测序信息选项卡上提供了以下信息。

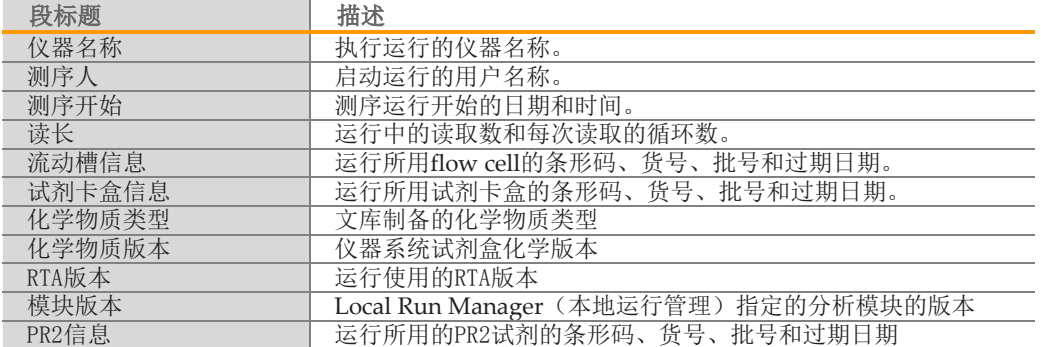

## 样本和结果选项卡

Samples and Results(样本和结果)选项卡提供样本表格中所列每个样本的分析 结果汇总、分析文件夹位置,以及重新分析选项。Samples and Results(样本和 结果)选项卡提供的信息因运行使用的特定分析模块而异。

每个报告包括样品名称、分析软件版本和报告日期。

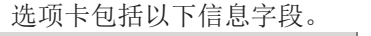

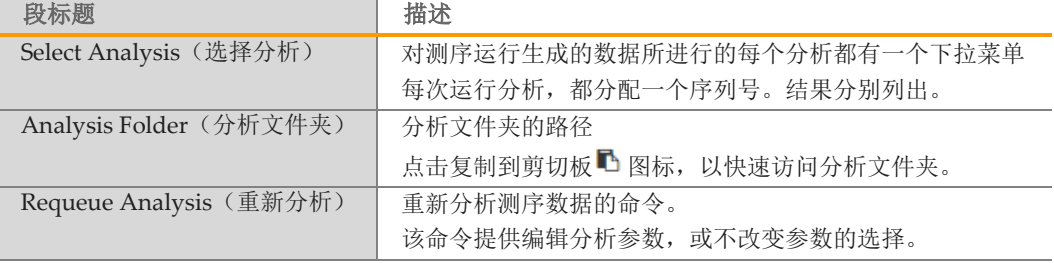

## 可能的运行状态

操作界面上的状态栏显示所列的运行的状态。以下表格叙述了运行的可能状态以 及状态栏的颜色。

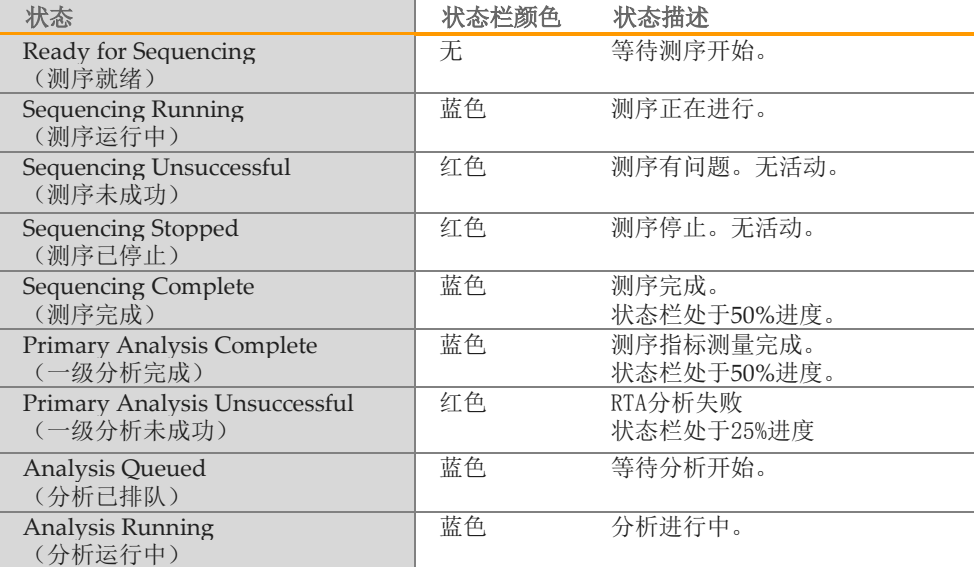

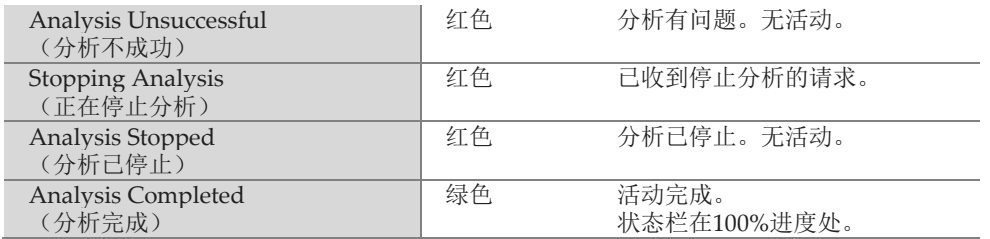

# Part in MiSeq Operating Software (MiSeq操作软件)

本章节内容介绍通过运行MiSeq操作软件可实现如下功能描述:

- 启动和开机
- Þ. 测序运行
- b. 结果分析
- 质量控制
- 文件夹管理
- 软件界面图标介绍

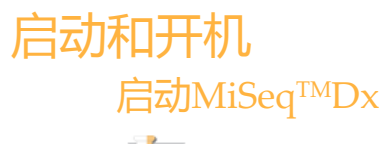

注意

Illumina建议您保持仪器一直处于开机状态。但是,如果仪器必须关闭,请参照第八章设备维护关机步 察。等待至少60秒钟,然后再将电源开关切换回ON位置。

1. 如果MiSeqTMDx尚未打开,请在仪器右侧找到后面板上的电源开关。它位于电源线正上方 的下角。

图9 电源开关位置

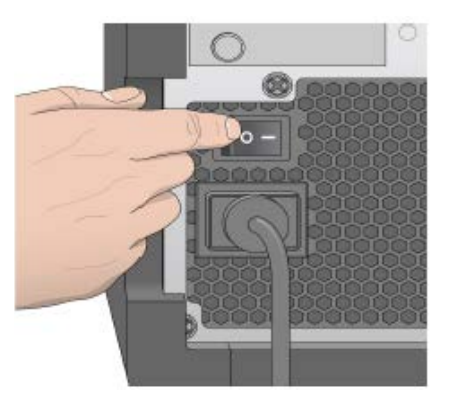

- 2. 将电源开关按到**ON**(打开)位置。集成仪器电脑启动。
- 3. 操作系统装载完成后。MiSeq Operating Software (MOS, MiSeq操作软件)自动启 动和初始化仪器。
- 4. 初始化之后, 用Local Run Manager用户名和密码登陆
- 5. 点击**Next**(下一步),显示主界面。

## 设置运行后清洗选项

每次运行完后都要对仪器进行清洗。软件设置要求在后续运行之前执行清洗。运行后清洗选项特 指默认执行的清洗。一次运行后清洗大约需要20分钟。一次维护清洗大约需要90分钟。

- 1. 从主页面,选择**Run Options**(运行选项)
- 2. 选择**Run Settings**(运行设置)选项卡
- 3. 选择**Post Run Wash**(运行后清洗)或**Maintenance Wash**(维护清洗)。

## 设置自动启动选项

- 1. 从主屏幕,选择**Run Options**(运行选项)。
- 2. 选择 **Run Settings** (运行设置)选项卡。
- 3. 选择**Start run after pre-run check**(运行前检查后开始运行)。**Do not prompt for confirmation**(不提示确认)复选框。此设置在成功的自动检查之后自动开始 测序。如果禁用此设置,则在预运行检查后手动启动运行。

## 电子邮件选项

该设备可以被设置为当以下情况发生时发送电子邮件通知, 当RTA分析完成时, 当仪器二 级分析完成,或当一个关键的软件错误发生。通常这是在仪器安装期时配置的。需要管理 员用户访问级别才能更改电子邮件通知设置。

- 1. 从主界面,选择**Run Options**(运行选项);
- 2. 选择**Email Notifications**(邮件通知)键;
- 3. 输入以下信息:
- **Local SMTP email server address**(本地SMTP电子邮件服务器地址)- 使用屏幕键盘 输入本地SMTP电子邮件服务器地址。如有必要,请联系设施管理员以获取此信息。
- **Sender email address**(发件人电子邮件地址)- 使用屏幕键盘输入发件人电子邮件地 址。该地址可以是管理员用户的电子邮件地址或发送电子邮件通知指定的其它地址。 发件人电子邮件地址必须与电子邮件服务器地址具有相同的域名。
- **Recipient Addresses**(收件人地址)- 使用屏幕键盘输入每个收件人接收通知的电子 邮件地址。用逗号分隔每个电子邮件地址。选择**Test**(测试)将测试电子邮件发送给 通知收件人。
- **Notify via email when**(何时通过电子邮件通知)- 选择触发通知的每个运行事件的 复选框。

## 输出文件夹设置

MiSeqTMDx输出文件夹设置分析输出文件的默认位置。文件夹可以在本地网络或仪器计算机 上。将默认输出文件夹更改为共享或长期存储的网络位置。

- 1. 从主屏幕,选择**Run Options**(运行选项)。
- 2. 选择**Run Settings**(运行设置)选项卡。
- 3. 输入输出文件夹位置。

确保输入完整的UNC路径,如[\\YourServer\Path\OutputFolder](file://YourServer/Path/OutputFolder)(\\服务器\路径\ 输出文件夹)。

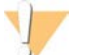

如果使用映射驱动器: 例如: Z:\ outputfolder(输出文件夹), 测序运行分析无法完 成。

所需消耗品

警告

运行MiSeqTMDx所需的测序消耗品是作为体外诊断试剂盒单独提供的。

## 测序运行

为在MiSeqTMDx上执行运行,需遵循本章中所述的步骤。运行开始后,不需要其他用户干 预。

测序运行完成后,执行仪器清洗。

## 运行时间

运行时间取决于循环数; 基于MiSeq™Dx 的试剂版本, MiSeq™Dx 可以运行高达 2×301的 cycle 数。

### 单条序列循环数

运行的循环数会比用于数据分析的循环数多1. 这额外的1 个循环是用于定位和校正计算。 例如,双端测序150 需要 2\*151 的循环数,一共是302 的循环数。 最终用于分析的数据 就是2\*150 的循环数。

## MiSeq<sup>TM</sup>Dx 工作流程

在设置运行前,请确保样本文库已经装载至试剂卡盒。这些步骤适用于任何测定方案。

准备试剂卡盒,然后将汇集的文库装载至指定的储存器。

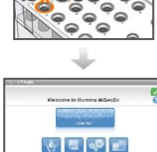

在该软件界面,选择**Sequence**(测序)开始运行设置步骤。

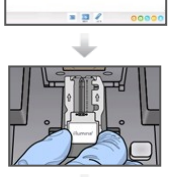

清洗并彻底干燥流动槽。 按照软件提示装载流动槽。

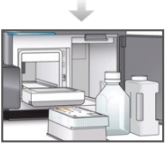

按照软件提示装载MiSeq™Dx SBS溶液(PR2)瓶,确保废液 瓶为空,装载试剂卡盒。

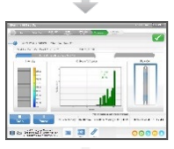

根据需要,从测序界面监控运行。

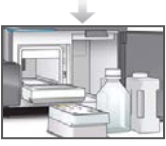

用实验室用水执行运行后清洗

#### 簇生成

在簇生成过程中,单个DNA分子与流动槽的表面结合,然后桥联扩增形成簇。

#### 测序

 在簇生成之后,利用LED和过滤器的组合特异性的对4种荧光标记的双脱氧核苷酸进行成 像。在流动槽的一个区块成像完成后,将流动槽移动到适当位置以暴露下一个区块。重复该 过程直到所有的区块成像完毕。图像分析后,该软件进行初步分析,包括碱基检出、过滤和 质量得分。

分析

运行完成后, Local Run Manager分析软件可自动启动预装的二级分析软件, 也可在供应商 提供的特定分析软件上运行二级分析。另外,可使用互联网连接的另一台计算机来监控二级 分析。

## 准备试剂卡盒

以下说明介绍如何使用室温水浴解冻试剂盒。

- 1 将试剂卡盒从-25°C取出至-15°C保存。
- 2 将试剂卡盒放入含有足够室温去离子水的水浴中,将试剂卡盒底部浸没至打印在试剂卡盒 上的水线。不要让水超过最大水线。

图10 最大水线

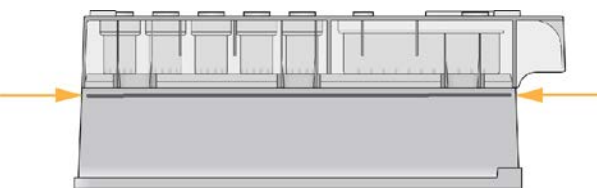

- 3 将试剂卡盒在室温水浴中直到完全解冻。解冻时间大约从60到90分钟不等,这取决于试剂 卡盒的类型。详细信息请参考试剂说明书。
- 4 从水浴槽中取出卡盒,在台上轻拍从而去除卡盒底部的水。干燥卡盒的底座。确保没有水 溅在卡盒的顶部。

## 检查试剂卡盒

1 上下颠倒混匀该试剂卡盒10次以混合解冻的试剂,然后目视检查所有位置是否解冻。

注意

重要的是,卡盒中的试剂被彻底解冻和混合,以确保测序顺利。

- 2 目视检查1号、2号和4号试剂,确保它们完全混合,不含沉淀物。
- 3 轻轻拍打工作台上的卡盒,以减少试剂中的气泡。

\$7 注意

MiSeq™Dx吸管到达每个储存器的底部以抽吸试剂,因此储存器没有气泡是非常重要的。

4 将试剂卡盒放在冰上,或者放置在2℃至8℃(最多6小时),直到准备好运行。为获得最 佳效果,请直接装载样本并设置运行。

#### 将样本文库装载至试剂卡盒

当试剂卡盒完全解冻准备好后,即可把样本装载到卡盒中。

1 使用一个单独且干净的空1毫升移液器吸管,穿过标有**Load Samples**(装载样

本)的试剂卡盒上的储液器铝箔密封膜。

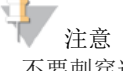

不要刺穿试剂的任何其它位置。其它试剂位置在运行期间自动刺穿。

- 2 将预处理好的600µl样本文库吸取至**Load Samples**(装载样本)储存器。注意在 加入样本时避免接触铝箔密封膜。
- 3 装载样本后检查储存器中的气泡。如果存在气泡,请轻轻拍打工作台上的试剂盒 以释放气泡。

图11 装载文库

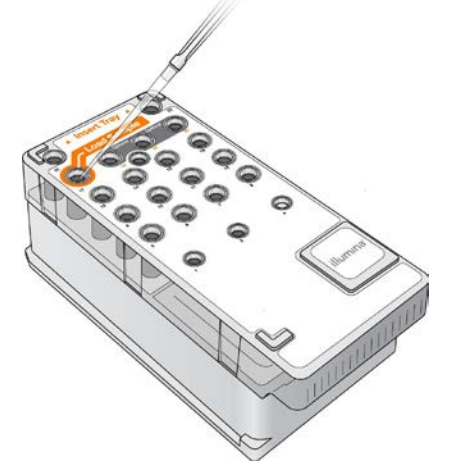

4 使用MiSeq Operating Software (MOS, MiSeq操作软件) 界面直接进行运行设置。

## 登陆并遵循测序提示

- 1 从主界面选择**Sequence**(测序).
- 2 如果登录界面打开,请输入相应的用户信息,然后选择**Next**(下一步)。登录后再次 选择**Sequence**(测序)。
- 3 从清单中选择运行。
- 4 【可选】选择**Preview Samples**(预浏览样本)来检查运行的样本清单。
- 5 选择**Next**(下一步)。
- 6 按照提示装载流动槽和试剂,并设置运行(在以下部分中描述)。

## 清洗流动槽

将流动槽浸入流动槽容器中的储存缓冲液。

- 1 穿戴新的无粉手套。
- 2 使用塑料镊子,夹住流动槽塑料卡盒的底座,并将其从流动槽容器中取出。 图**12** 取出流动槽

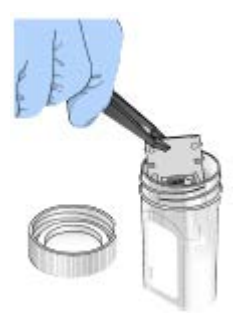

3 使用实验室用水轻轻清洗流动槽,确保玻璃和塑料滤筒内剩余的盐都已被彻底清洗。 过量的盐会影响仪器上的流动槽座。如果盐在成像区域干燥,成像也可能受到影响。

图**13** 清洗流动槽

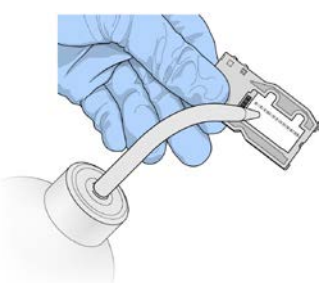

4 使用黑色流动槽端口周围的垫片(如下图所示为橙色),使用无绒的镜头清洁纸巾彻底干燥流 动槽和卡盒。在垫片和相邻玻璃的区域轻轻拍打。

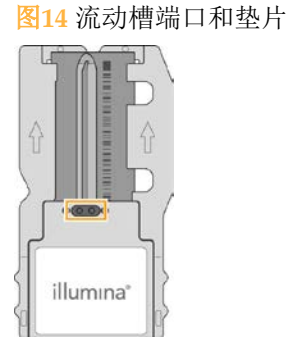

5 使用酒精擦拭物清洁流动槽玻璃。确保玻璃上没有条纹、指纹、棉绒或组织纤维。避免在流动 槽端口垫片上使用酒精擦拭物。

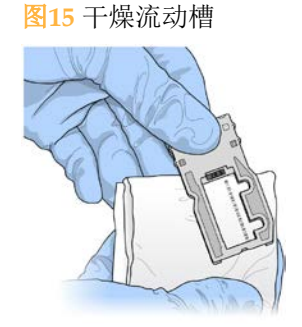

- 6 使用无绒镜头清洁纸巾干燥多余的酒精。
- 7 确保流动槽端口没有障碍物,并且密封垫片位于流动槽端口周围。

如果垫片看起来被移开,请将其轻轻地按回到位,直到其牢固地靠在流动槽端 口周围。

## 装载流动槽

1 抬起流动槽室门,然后按流动槽门闩右侧的释放按钮。流动槽门闩打开。 图16 打开流动槽门闩

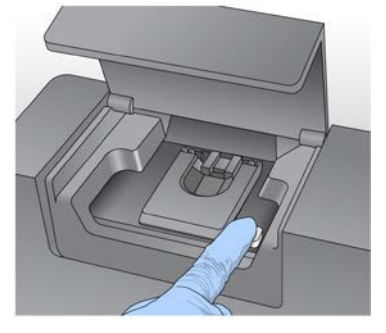

- 2 目视检查流动槽台,确保没有棉绒。如果存在棉绒或其它碎屑,请使用酒精擦拭物或用乙醇 或异丙醇润湿的无绒纸巾清洁流动槽台。仔细擦拭流动槽的表面,直到其清洁干燥。
- 3 手持流动槽的边缘,将流动槽放置在流动槽台上。

图**17** 将流动槽放置在台上

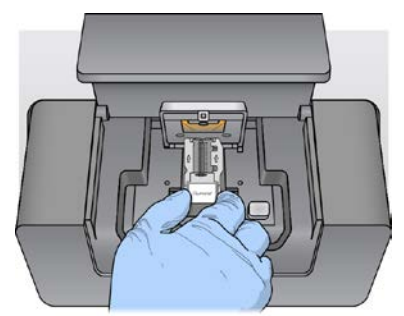

4 轻轻按下流动槽门闩将其在流动槽上方关闭。 当流动槽门闩闭合时,对齐销钉定位流动槽。 可闻的点击声表示流动槽门闩是安全的。

图**18** 关闭流动槽门闩

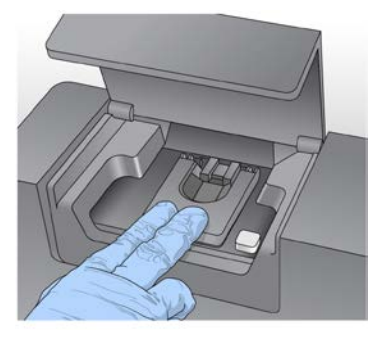

5 若软件不能识别流动槽的RFID,请参考69页故障排除章节的RFID读取失败解决方案。 注意

如果无法读取RFID,可以手动输入识别信息。但是,该软件只允许3个RFID标签组件

(流动槽,试剂卡盒, MiSeqTMDx SBS Solution (PR2)) 中的一个在体外诊断运行中自 动读取失败。

- 6 关闭流动槽室门。
- 7 选择**Next**(下一步)。

## 装载试剂

## 装载MiSeqTMDx SBS溶液(PR2)并检查废液瓶

- 1 将在2℃至8℃环境中储存的 MiSeq™Dx SBS溶液(PR2)取出。翻转混合,然后取下盖子。
- 2 打开试剂仓门。
- 3 抬起吸管手柄,直到锁定到位。
- 4 拆下清洗瓶和安装MiSeq™Dx SBS溶液(PR2)瓶。 <mark>图19 装载MiSeq™Dx SBS溶液(PR2)瓶</mark>

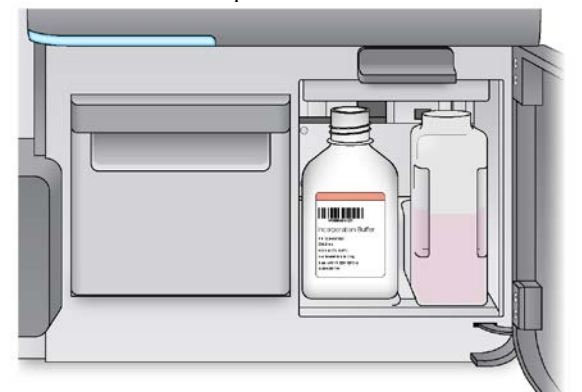

- 5 将废液瓶的内容物倒入适当的容器中。
- 6 慢慢降低吸管手柄。确保将吸管放入MiSeqTMDx SBS溶液(PR2)和废液瓶中。 图20 下拉手柄

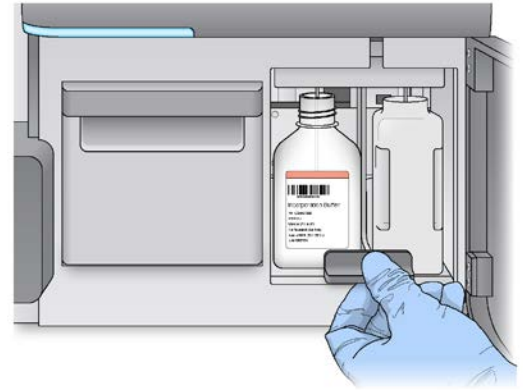

7 若软件不能识别MiSeqTMDx SBS溶液(PR2)的RFID,请参考69页故障排除章节*RFID*读取 失败解决方案。

如果无法读取RFID,可以手动输入识别信息。但是,该软件只允许3个RFID标签组件 (流动槽,试剂盒, MiSeqTMDx SBS溶液(PR2))中的一个在体外诊断运行中自动读取失

注意

败。

对于详细信息,请参阅69页故障排除章节读取失败解决方案。

8 选择**Next**(下一步)。

装载试剂卡盒

47 注意

不要让试剂冷藏仓门长时间打开。

- 1 打开试剂冷藏仓门。
- 2 使用Illumina标签将试剂卡盒末端固定,将试剂卡盒滑入试剂冷藏仓,直至卡盒停止。 图21 装载试剂卡盒

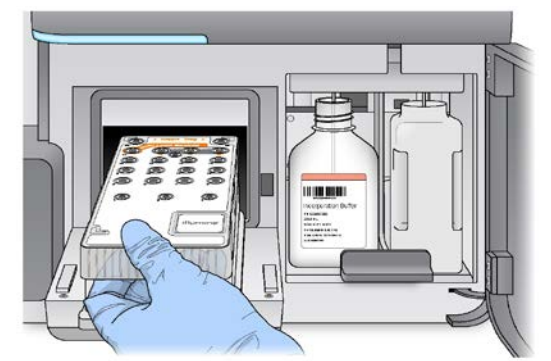

- 3 关闭试剂冷藏仓门。
- 4 若软件不能识别试剂卡盒的RFID,请参考69页故障排除章节的RFID*读取失败解决方* 案。

注意

如果无法读取RFID,可以手动输入识别信息。但是,该软件只允许3个RFID标签组件(流动槽, 试剂盒, MiSeqTMDx SBS溶液(PR2))中的一个在体外诊断运行中自动读取失败。对于详细信 息,请参阅读取失败解决方案。

- 5 要开始运行,请从以下选项中选择。
	- 如果系统未设置为检查成功后自动启动,选择**Start Run**(开始运行).
	- ▶ 如果系统设置为检查成功后自动启动, 测序运行自动开始。操作者不必在 场。但是如果在检查过程中出现任何错误,运行不会自动开始。
	- 注意

试剂冷藏仓的温度超限会阻止测序运行的开始。请参阅故障排除章节的试剂冷藏仓温 度错误解决方案。

#### 开始运行前重要说明

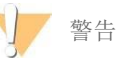

#### **MiSeqTMDx**对振动比较敏感。启动后触摸仪器可能会对测序结果产生不利影响。

装载试剂卡盒并关闭试剂仓门后,不要打开流动槽室或试剂仓门,或触摸仪器的传感 器,除非暂停运行。有关更多信息,请参见第九章故障排除 暂停运行。

#### 监控运行

1 在运行期间,监控运行进度、强度和质量值,并且显示在"测序"界面上。测序界面

是不可编辑的。

- **Run Progress**(运行进度)—在状态栏显示运行的进度,并列出完成循环的个 数。
- **Intensity**(强度)--显示每个区块的第90个百分位数的簇强度值。 强度区域中 D. 的图形表示正在成像的区块数目。
- ▶ Q-Score All Cycles (所有循环数的Q值)—显示碱基大于Q30的平均百分比, Q30 是一种检测的质量值。Q值是发生一个碱基错误的概率预测。Q值在25个循环后计 算。

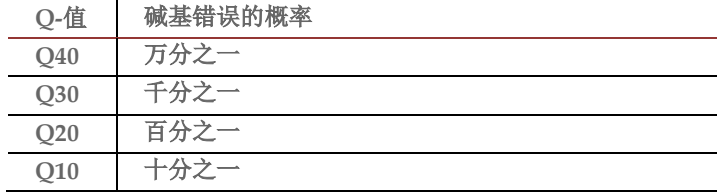

■ Cluster Density簇密度(K/mm<sup>2</sup>) -- 显示运行中每平方毫米的簇数。最佳期望簇 密度为800K/mm2。

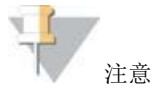

碱基的纯度是最大信号的强度除以 2个最大信号的之和的比值。如果在前25个循环 数中有多于1个的碱基识别度值小于0.6,读数不通过质量过滤。

- **Estimated Yield**(估计产量)(MB)-显示预计运行的碱基数,以兆碱基数计。 此数据仅在25个循环数之后出现。
- 2 运行完成后,将显示"**Next**(下一步)"按钮。在测序界面上查看结果,然后再继续。

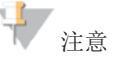

该测序界面保持可见,直到选择"**Next**(下一步)"。选择"**Next**(下一步)" 后, 无法返回测序界面。

3 选择**Next**(下一步)退出测序界面,并进行运行后清洗。 图22 测序屏幕

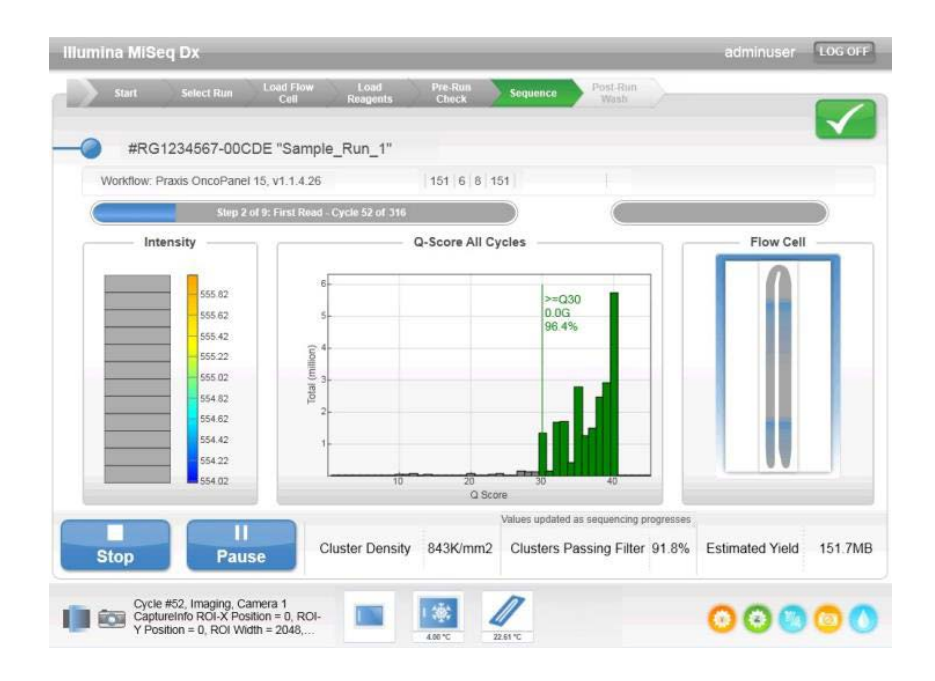

## 模板生成

Real-Time Analysis实时分析(RTA)使用测序运行的前4个循环数进行模板 生成。模板生成是根据X和Y坐标位置来确定整个流动槽表面上的簇位置的过 程。

在生成簇位置的模板后,每个后续的成像循环中产生的图像与模板对齐。提取 所有四个核苷酸颜色通道中的单个簇强度,并根据标准化簇强度得到碱基。

#### 运行指标

运行指标会在运行的不同时间点显示在测序界面上。在簇生成步骤中,不会显示任何指标。 测序开始后,以下指标出现在所示循环:

| ----          |                       |
|---------------|-----------------------|
| 强度            | 循环1-4 或循环1-7, 取决于试剂盒  |
|               | 参见项目说明书               |
| 强度和簇密度        | 循环5-25或循环8-25, 取决于试剂盒 |
|               | 参见项目说明书               |
| 强度,簇密度,%PF,产量 | 循环26至运行完成,适用于所有试剂盒    |
| 和Q-得分         |                       |

指标 2011年11月11日 11月11日 11月11日 11月11日 11月11日 11日

## 执行运行后清洗

运行后清洗是标准的在测序间进行的仪器清洗。在完成测序运行后,始终执行仪器 清洗。按照软件提示装载清洗组件并进行清洗。运行后清洗需要约20分钟。

运行完后直接进行清洗。在设置下一个运行前需要进行仪器的清洗。在除运行后的 特定时间进行运行后清洗需要使用执行清洗屏幕的命令去启动清洗。

定期的仪器清洗确保了以下方面的持续性能:

着洗掉液路和吸管中任何残余的试剂

- ▶ 防止液路和吸管中盐积累和结晶
- 防止与前一次运行的交叉污染

您可以选择一个用次氯酸钠(NaOCl)进行的含样本管路清洗的运行后清洗,其 中清洗大约需要30分钟。请参考第51页上的样本管路清洗过程。

#### ¥, 注意

将使用过的流动槽留在该仪器上。必须在仪器上装载流动槽才能执行仪器清洗。

#### 用户提供的消耗品

- ▶ Tween20 (Sigma-Aldrich, 目录号P7949)
- 实验室用水
- ■次氯酸钠(NaOCl,包含样本管路清洗的运行后清洗用)
- MiSeq 管 (货号#MS-102-9999) (用于包含样本管路清洗的运行后清洗)

#### 清洗步骤

- 1 使用Tween 20和实验室用水来制备新鲜清洗液,如下所示:
	- a. 将5 ml的100%Tween 20加入至45 ml的实验室用水中。配成体积比为 10%Tween 20溶液。
	- b. 将25 ml的10%Tween 20加入至475 ml的实验室用水中。配成体积比为 0.5%的Tween 20洗液。
	- c. 颠倒混合若干次。
- 2 使用新鲜的0.5%Tween 20清洗溶液来制备该清洗液组分,如下所示:
	- a. 向清洗托盘的每个储存器中加入6 ml的清洗溶液。
	- b. 将350ml的清洗液加入500 ml清洗瓶中。
- 3 在运行后清洗界面中选择**Start Wash**(开始清洗),软件会自动将试剂试剂冷 藏仓中的托盘升起。等待几秒钟,确保该托盘在继续操作之前完全抬起。

不要在运行后清洗页面选择**Perform optional template line wash**(执行可选 的样本管路清洗)。样本管路清洗要求不同的过程,请参见样本管路清洗步 骤。

- 4 打开试剂仓门和试剂冷藏仓门,并且从冷藏仓中滑出已使用的试剂盒。
- 5 将清洗托盘滑入试剂冷藏仓直到停止,然后关闭试剂冷藏仓门。
- 6 抬起MiSeq™Dx SBS溶液(PR2)瓶和废液瓶前的吸管手柄, 直至其锁定到 位。
- 7 取出MiSeqTMDx SBS溶液(PR2)瓶,并将其更换为清洗瓶。

Ŧ, 注意

> 每次运行后丢弃MiSeq™Dx SBS溶液(PR2)瓶。不要重复使用任何剩余的MiSeq™Dx SBS溶液(PR2)。

8 取出废液瓶,并妥善丢弃内容物。将该废液瓶送回试剂仓。

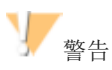

这套试剂含有潜在的危险化学品。可能通过吸入、摄入、皮肤接触和眼睛接触发生人 身伤害。请穿戴防护设备包括护目镜,手套和实验室服。 根据您所在地区的政府安全 标准作为化学废弃物来处理用过的试剂。对于环境、健康和安全信息,请参阅 support.illumina.com /sds.hTMl上该试剂盒的SDS。

- 9 慢慢降低吸管手柄,确保将吸管放入清洗瓶和废液瓶中。
- 10 关闭试剂仓门。
- 11 选择**Next**(下一步)。运行后清洗开始。

当清洗完成后,将含有剩余清洗液的已使用流动槽、清洗托盘和清洗瓶放在仪 器上。

注意

吸管仍然处于向下的位置,这是正常的。将未使用的清洗液保留在清洗托盘和清洗瓶 中,从而防止吸管干燥和空气进入系统。

## 样本管路清洗步骤

- 1 使用Tween 20和实验室用水来制备新鲜清洗液,如下所示:
	- a. 将5 ml的100%Tween 20加入至45 ml的实验室用水中。配成体积比为10% Tween 20溶液。
	- b. 将25 ml的10%Tween 20加入至475 ml的实验室用水中。配成体积比为0.5 %的Tween 20洗液。
	- c. 颠倒混合若干次。
- 2 使用实验室用水制备新鲜的次氯酸钠(NaOCl)清洗液,如下所示:
	- a. 将36ul的 5% NaOCl加入到864ul的实验室用水中。对NaOCl进行1:25的稀 释。
	- b. 将50ul的1:25稀释的NaOCl溶液加入到含950ul实验室用水的MiSeq管(货 号MS-102-9999)中。

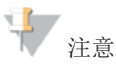

正确使用次氯酸钠溶液的浓度是重要的。确保检查产品标签的次氯酸钠的浓度。如果浓 度过高,会导致测序运行中簇生成的失败。如果5%的次氯酸钠不可用,用实验室用水 配置1ml的0.01%的次氯酸钠溶液。不要在维护清洗或待清洗中使用NaOCl。

- 3 使用新鲜的0.5%Tween 20清洗溶液来制备该清洗液组分,如下所示:
	- a. 向清洗托盘的每个储存器中加入6 ml的清洗溶液。
	- b. 将350ml的清洗液加入500 ml清洗瓶中。
- 4 将含有0.01%的次氯酸钠清洗液的MiSeq管插入清洗托盘的第17号位置,直到 管子的颈部没入清洗托盘。管子替代17号位置的Tween20和实验室用水清洗液 被。

图23 清洗托盘17号位置的MiSeq管

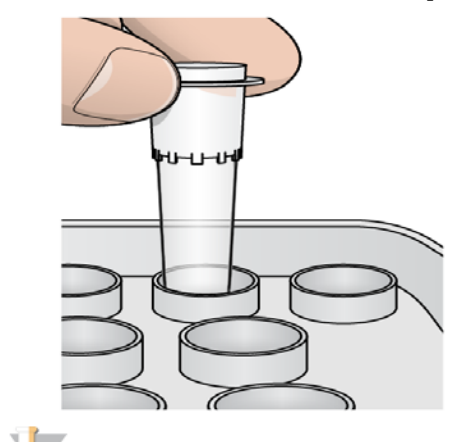

#### 注意

确保含次氯酸钠的MiSeq管插入托盘第17号位置。插入另外的位置有可能会导致在随后 的测序运行中簇生成的失败,并且会损坏的MiSeqTMDx仪器的液路系统。

- 5 运行完成后选择**Start Wash**(开始清洗),软件会自动将试剂试剂冷藏仓中的 托盘升起。
- 6 在运行后清洗页面选择**Perform optional template line wash**(执行可选的样 本管路清洗)。
- 7 打开试剂仓门和试剂冷藏仓门,并且从冷藏仓中滑出已使用的试剂盒。
- 8 将清洗托盘滑入试剂冷藏仓直到停止,然后关闭试剂冷藏仓门。
- 9 抬起SBS溶液(PR2)瓶和废液瓶前的吸管手柄, 直至其锁定到位。
- 10 取出PR2瓶,并将其更换为清洗瓶。
- 11 取出废液瓶,并妥善丢弃内容物。将该废液瓶送回试剂仓。

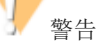

这套试剂含有潜在的危险化学品。可能通过吸入、摄入、皮肤接触和眼睛接触发生人 身伤害。请穿戴防护设备包括护目镜,手套和实验室服。 根据您所在地区的政府安全 标准作为化学废弃物来处理用过的试剂。对于环境、健康和安全信息, 请参阅 support.illumina.com /sds.hTMl上该试剂盒的SDS。

- 12 慢慢降低吸管手柄,确保将吸管放入清洗瓶和废液瓶中。
- 13 关闭试剂仓门。
- 14 选择**Next**(下一步)。运行后清洗开始。

当清洗完成后,将含有剩余清洗液的已使用流动槽、清洗托盘和清洗瓶放在仪 器上。

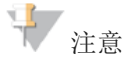

吸管仍然处于向下的位置,这是正常的。将未使用的清洗液保留在清洗托盘和清洗 瓶中,从而防止吸管干燥和空气进入系统。

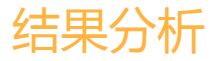

MiSeqDx 使用手册 54

Real-Time Analysis (RTA)是一种集成软件,用于图像分析和碱基检出,并为每个测 序周期的每个碱基分配质量分数。初步分析完成后,开始进行二级分析。

#### 读取标签序列

将每个标签读序与为该运行指定的标签序列进行比较。在此步骤中不考虑质量值。 使用以下步骤来确定标签读序:

- 并本的编号从1开始,根据它们的运行顺序列出。
- ▶ 样本号0保留给未分配样本簇。
- ▶ 当标签序列完全匹配或每个标签序列最多有一个不匹配时,可分配样本 簇。

#### FASTQ文件生成

解码标签序列后,软件将在FASTQ文件中生成中间分析文件,这是代表序列的文 本格式。FASTQ文件包含每个样本的读序和相关的质量值。用于该运行的质控和 未通过过滤的簇都将被排除。

一个FASTQ文件只包含一个样本的序列信息,该样本的名称包含在FASTQ文件名 中。FASTQ文件是序列比对时的原始输入文件。

根据应用不同,MiSeqTMDx仪器可结合不同的二级分析软件,对于特定的项目, 胚系变异或体细胞变异,均可有对应的分析模块。当一级分析完成后对碱基进行 二级分析过程包括解码索引序列、FASTQ 文件生成,比对,变异检测和生成变异 检测格式(VCF)文件,文件包含在参考基因组的特定位置的变异信息。

## 质量控制

MiSeqTMDx软件根据质量控制指标来评估每个运行、样本和碱基检出。

# 文件夹管理

## 运行文件夹

MiSeqTMDx上的每个运行都生成三个运行文件夹,每个文件夹都有特定的目的:

- **D**:**\Illumina\MiSeqTemp** 运行开始时,将临时运行文件夹写入仪器计算机的 本地驱动器,并且用作MOS和RTA的工作区域。没有必要访问Temp文件夹。这个 文件夹的内容在7天后被删除。
- **D**:**\Illumina\MiSeqOutput** RTA将文件从Temp文件夹复制到Output(输出) 文件夹。当生成初级分析文件时,RTA将文件复制回Temp文件夹并填充 Analysis (分析)文件夹。对焦图像和缩略图不会被复制到Analysis(分析)文件夹。
- **▶ D: \Illumina\MiSeqAnalysis** 初步分析完成后, Local Run Manager(本地运 行管理)软件访问仪器本地驱动器上的Analysis(分析)文件夹,开始二级分析。 写入Analysis(分析)文件夹的所有文件都将复制到Output(输出)文件夹。

## 根文件夹命名

根运行文件夹名称标识运行日期、仪器编号和用于该运行的流动槽。对于任何一个运 行,每个运行文件夹具有相同的根文件夹名称。

默认情况下,文件夹名称使用以下格式:

YYMMDD\_<InstrumentNumber(仪器号)>\_<Run Number(运行号)>\_A <FlowCellBarcode(流动槽条形码)> 每次在给定仪器上执行运行时,运行数增加1。

## MOS软件界面图标

## 活动图标

一系列图标位于每个界面屏幕的右下角。 每个图标为显示仪器执行活动的指示器。

图24 活动图标

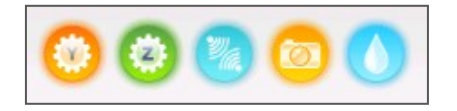

从左到右,活动图标代表以下活动:

移动Y轴

移动Z轴

- 激活电子功能射频识别
- 检测荧光信号

液路模块吸液

#### 状态图标

在主屏幕的右上角是一个状态图标,表示在运行设置期间或运行期间的任何状态变化。

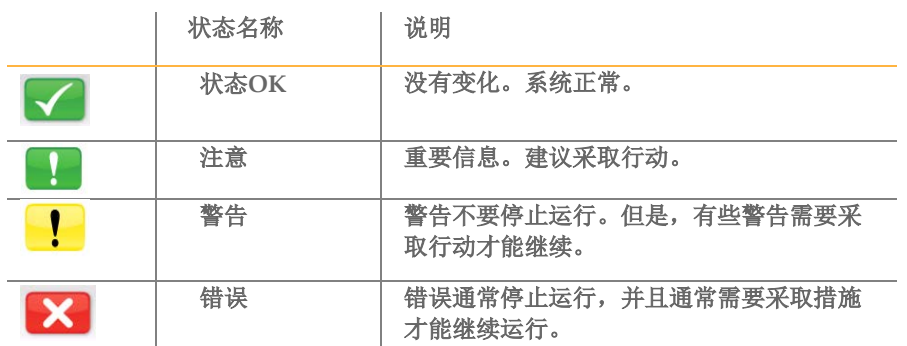

当条件发生变化时,图标将变化为相关图像,并闪烁以获得注意。如果发生这种情况, 请选择图标打开状态窗口,其中包含条件的一般描述。

■ 选择列出的任何项目, 以查看条件的详细说明以及解决方法的说明(如果适用)。

选择**Acknowledge**(确认)接受消息,然后**Close**(关闭)对话框。

可以通过选择窗口顶部边缘上的图标来过滤状态窗口中的消息。选择图标可切换显示 或隐藏的条件。

## 传感器图标

每个界面屏幕底部的3个传感器图标表示仪器部件的状态。

图25 传感器图标 漱 ī  $4.00 °C$ 25.00 °C

从左到右,传感器图标代表以下组件: 流动槽模块门处于关闭或打开位置

- ■试剂冷藏仓的温度(°C)
- ▶ 流动槽的温度(°C)

# 第六章 局限性和注意事项

# 使用局限性

- 1 仅用于体外诊断。
- 2 使高通量基因测序仪的验证试验,仅可用来举例说明该仪器的通用能力,并没 有确定仪器任何特别声称的功能或适用性。为该仪器开发的所有诊断测试均需 对性能的各方面进行充分验证。
- 3 MiSeqTMDx仅限于与已获得CFDA注册批准或备案的体外诊断试剂及配套软件 配合使用。具体信息请参见相应的体外诊断试剂盒说明书。
- 4 涉及患者隐私、人类遗传资源和生物信息安全管理的应自觉遵守法律法规及相 关规定。

# 警告和注意事项

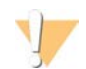

注意

联邦法律限制该设备仅售于医生或其它联邦法律许可的执业医师操作、使用或订购该设备。

- 1 **Illumina**公司提供的与**MiSeqTMDx**配套使用的试剂的一些组分含有潜在危险的化学品。 可通过吸入、摄入、皮肤接触和眼睛接触而发生人身伤害。以防暴露的危险,需要穿戴 防护设备,包括护目镜、手套和实验室外套。参照适用的区域、国家和地方的法律法规 按照化学废弃物来处理使用过的试剂。请参照support.illumina.com/sds.h™网页上有关环 境,健康和安全的SDS信息。
- 2 视同已知感染了人类免疫缺陷病毒(HIV), 人类乙型肝炎病毒(HBV)和其它血源性 病原体(通用的预防措施)那样处理所有的血液样本。
- 3 如不按流程进行,可能会导致错误的结果或显著降低样本质量。
- 4 采用常规的实验室预防措施。不要用嘴吸吸管。禁止在指定的工作区域内吃、喝或吸 烟。处理样本和试剂盒时要戴一次性手套、穿实验室外套。处理样本和试剂盒后要彻底 洗手。
- 5 为防止PCR产物污染试剂、仪器和基因组DNA样本,适当的实验室操作和良好的实验室 卫生是必不可少的。PCR污染可能导致不准确和不可靠的结果。
- 6 为防止污染,确保扩增前和扩增后的区域有专用的设备和消耗品(如移液器,吸头,加 热器,振荡器和离心机)。
- 7 样本标签序列配对必须与打印出的板面布局完全匹配。当输入程序模块时,Local Run Manager软件会将标签序列与样品名称自动匹配。强烈建议用户在开始测序程序前确认 样品标签已准确匹配。样品和板面标签不匹配会导致阳性样本识别失败和报告结果不正 确。
- 8 强烈建议安装用户提供的杀毒软件以保护计算机免受病毒侵害。有关安装说 明,请查阅用户手册。
- 9 若有面板缺失,不要操作MiSeq™Dx。在任何面板缺失的情况下操作仪器会暴露于线 路电压和直流电压有潜在电击风险。
- 10 请勿触摸流动槽系统的流动槽台。该系统内的加热器22°C和95°C之间运行,有可能会 导致灼伤。
- 11 该仪器重约126磅(57kg),如果坠落或处理不当可能会造成严重伤害。
- 12 仪器搬运: MiSeqTMDx如果有一段时间不使用, 由于该系统使用的试剂盐含量高, 可 能会在液路系统内形成结晶,从而导致对液路的零部件造成损坏。为缓解这一问题, MiSeqTMDx制定了彻底清洗液路系统的规程,以便长期停用或储存。请注意,即使未 按照关闭程序进行,仪器也不会受到严重影响,但在重新使用之前需要进行比较彻底 的检查和可能需要更换一些零部件。MiSeqTMDx拥有非常先进的光路系统,非常敏 感,容易在移动或装运仪器时受到影响和振动。为此,搬运仪器可能会导致光路系统 不准,从而需要Illumina维修人员进行重新校正。虽然搬运可能不会使部件受到损 坏,但建议进行光路校准验证。

# 第七章 危害及标志

# 安全考虑和标志

本节的目的是识别与 MiSeqTMDx 仪器安装、维护和操作相关的潜在危险。请不要以危 险的方式操作或使用仪器。 仪器标签所示的危险在本节中如图所示。

所有描述的危害可通过遵守本操作手册相应的标准操作规程来避免。

一般安全警告

操作 MiSeq™Dx 之前, 所有人员都必须接受过 Illumina 有关仪器正确操作和所有潜 在安全考虑的培训。

注意 b.

在标有标签的区域工作时,请遵照说明书中的所有操作指示,以最大限度降低人员或 仪器面临的风险。

## 电气安全警告

请不要取下仪器上的任何外部面板。面板内部并没有用户可维护的组件。取下任何面 板操作仪器将导致线电压以及直流电压触电的潜在风险。

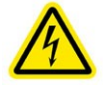

该仪器由 100–240 伏交流电以 50 Hz 或 60 Hz 的频率供电。大多数电压源都位于右侧 面板后,但如果取下其它面板,也可能会碰触到它们。即使仪器电源关闭时,其上仍 然会带有一定电压。请在所有面板都原封不动的情况下操作仪器以避免触电。

#### 电源规格

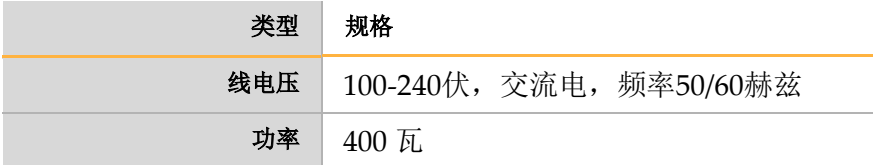

## 电气连接

将 MiSeq™Dx 插入到能够提供以下电流等级的接地电路:

- 10安培, 如电源为 100-110 伏
- 6安培, 如电源为 220-240 伏

有关详细信息,请参见 第二章 设备安装及环境要求。

#### 保护接地

MiSeqTMDx 通过外壳进行保护接地连接。电源线的安全接地可将

保护接地返回到安全参照点。使用此设备时电源线的保护接地连 接必须处于良好的工作状 态。

## 保险丝

MiSeqTMDx 不含用户可更换的保险丝。

## 表面高温安全警告

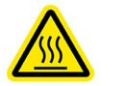

请不要在取下任何面板的情况下操作 MiSeqTMDx。 请不要接触流动槽室中的流动槽台。流动槽台区域中使用的珀尔帖效应加热块通常 控制在环境室温 (22°C) 至 95°C 之间。上限温度可导致灼伤。

## 重物安全警告

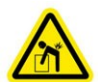

该仪器重约126 磅,如果坠落或处理不当可能会造成严重伤害。

## 拆箱、安装和移动仪器

只有 Illumina 授权人员才能打开 MiSeq™Dx 的包装, 然后进行安装或移动。如果 必须移动仪器,请联系 Illumina 客户支持安排上门服务。

有关联系信息,请参见第九章故障排除。

## 环境限制

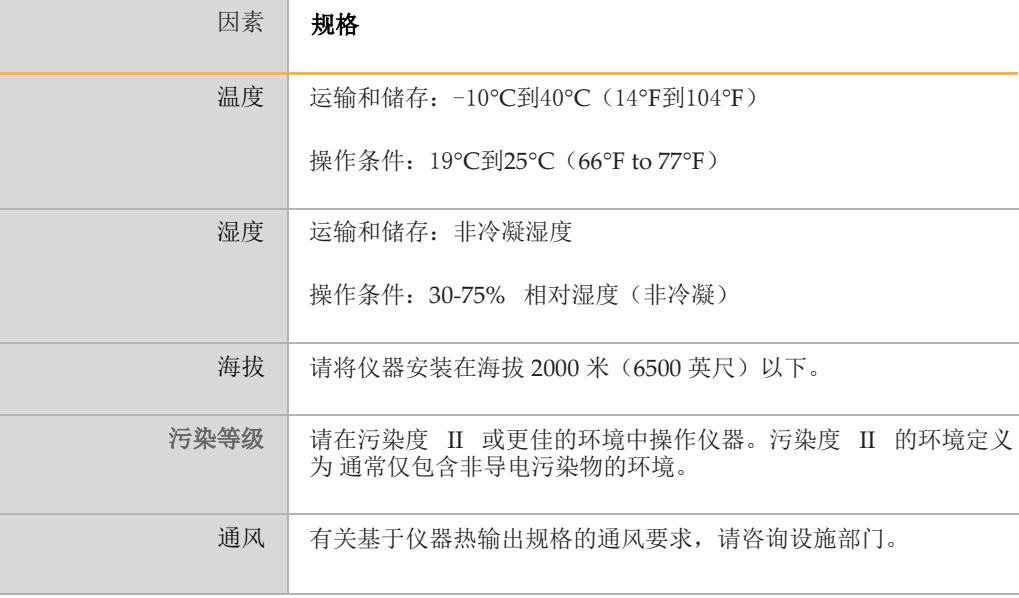

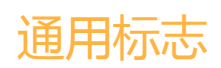

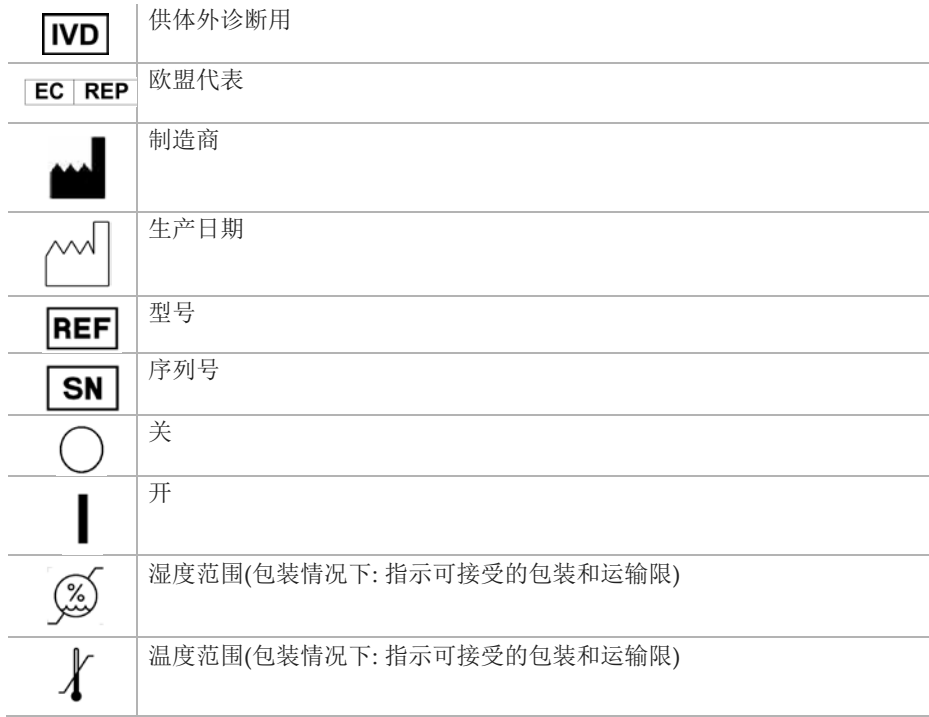

# 第八章 设备维护

本章节描述了设备日常清洗维护和仪器维护需求,定期的仪器清洗确保了以下方面的持续性能:

- 清洗液路和吸管中任何残余的试剂
- 防止液路和吸管中盐积累和结晶
- 防止与前一次运行的交叉污染

# 维护痂率

按照下表所示的间隔来执行本章所述的维护活动。

#### 正常运行期间的维护

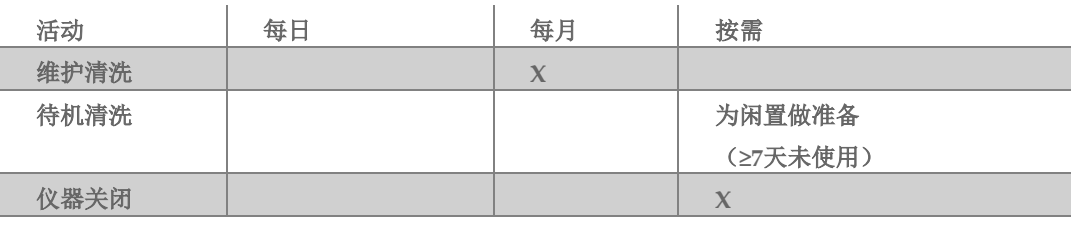

闲置期间的维护(≥7天未使用)

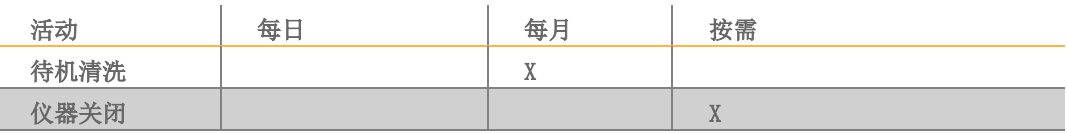

Illumina建议每个年进行一次预防性维护。如果您没有服务合同,请联系您的区域客 户经理或Illumina技术支持部门来安排计费的预防性维护服务。

# 维护清洗

每30天进行一次维护清洗以确保最佳性能。维护清洗包括一系列的3个清洗步骤, 使 用实验室用水与Tween 20混合的清洗溶液,对系统进行彻底的清洗。约90

分钟完成清洗。

MiSeq™Dx可设置为在运行间进行维护清洗,而不进行运行后清洗。参见*设定运行后* 清洗选项。

用户提供的消耗品

- Tween 20 (例如Sigma-Aldrich, 目录号P7949)
- 实验室用水

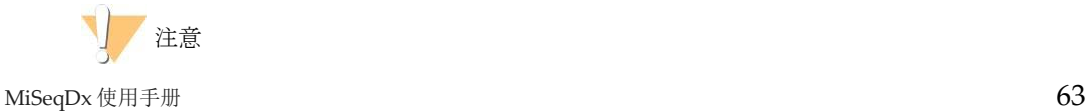

在装载清洗托盘和开始清洗之前,一定要关闭试剂冷藏仓,可以防止潜在的伤害发 生,例如当吸液下降时撞到你的手这种情况。

清洗步骤

- 1 确保在仪器上装入已使用的流动槽。
- 2 在主界面中,选择**Perform Wash**(执行清洗)。
- 3 在执行清洗界面中,选择**Maintenance Wash**(维护清洗)。该软件自动将试剂冷藏仓中的吸 管提升。

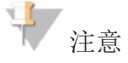

每次清洗时都要使用新鲜的清洗液。重复使用以前的清洗液有可能会使废液返回液路。 执行第一次清洗

- 1 使用Tween 20和实验室用水来制备新鲜清洗液,步骤如下:
	- a. 将5 ml的100%Tween 20加入至45 ml实验室用水中。配成10%Tween 20。
	- b. 将25 ml的10%Tween 20加入至475 ml实验室用水中。配成0.5%的Tween 20清洗 液。
	- c. 颠倒混合若干次。
- 2 使用新鲜的0.5%Tween 20清洗溶液来制备清洗组分,如下所示:
	- a. 向清洗托盘的每个储存器中加入6 ml清洗溶液。
	- b. 将350 ml的清洗液加入500 ml清洗瓶中。
- 3 将清洗托盘和清洗瓶装载至该仪器:
	- a. 打开试剂仓门和试剂冷藏仓门,并且从冷藏仓中滑出已使用的试剂盒或清洗托盘。
	- b. 将清洗托盘滑入试剂冷藏仓直到停止, 然后关闭试剂冷藏仓门。
	- c. 抬起MiSeq™Dx SBS溶液(PR2)瓶和废液瓶前面的吸管,直至锁定到位, 并使用清洗瓶

更换MiSeq™Dx SBS溶液(PR2)瓶。

注意

每次运行后丢弃MiSeq™Dx SBS溶液(PR2)瓶。不要重复使用任何剩余的MiSeq™Dx SBS溶液 (PR2)。

- d. 取出废液瓶并妥善丢弃内容物。将废液瓶送回试剂仓。
- e. 缓慢降低吸管手柄,确保将吸管放入清洗瓶和废液瓶中。
- f. 关闭试剂仓门。
- 4 选择**Next**(下一步)。第一次清洗开始。

执行第二次清洗

1 使用Tween 20和实验室用水来制备新鲜清洗液,步骤如下:

- a. 将5 ml的100%Tween 20加入至45 ml实验室用水中。配成10%Tween 20。
- b. 将25 ml的10%Tween 20加入至475 ml实验室用水中。配成0.5%的Tween 20清洗液。
- c. 颠倒混合若干次。
- 2 第一次清洗完成后,取出清洗托盘和清洗瓶,然后丢弃剩余的清洗液。
- 3 使用新鲜的0.5%Tween 20清洗溶液来制备清洗组分,如下所示:
	- a. 向清洗托盘的每个储存器中加入6 ml清洗溶液。
	- b. 将350 ml的清洗液加入500 ml清洗瓶中。
- 4 装载清洗托盘和清洗瓶,如下所示:
	- a. 将清洗托盘滑入试剂冷藏仓,直至停止。关闭试剂冷藏仓门。
	- b. 装载清洗瓶,慢慢降低吸管手柄,确保该吸管放入清洗瓶和废液瓶中。
	- c. 关闭试剂仓门。
- 5 选择**Next**(下一步)。第二次清洗开始。

#### 进行最终清洗

- 1 使用Tween 20和实验室用水来制备新鲜清洗液,步骤如下:
	- a. 将5 ml的100%Tween 20加入至45 ml实验室用水中。配成10%Tween 20。
	- b. 将25 ml的10%Tween 20加入至475 ml实验室用水中。配成0.5%的Tween 20清洗液。
	- c. 颠倒混合若干次。
- 2 第二次清洗完成后,取出清洗托盘和清洗瓶,丢弃剩余的清洗液。
- 3 使用新鲜的0.5%Tween 20清洗液来补充清洗组分,如下所示:
	- a. 向清洗托盘的每个储存器中加入6 ml清洗溶液。
	- b. 将350 ml的清洗液加入500 ml清洗瓶中。
- 4 装载清洗托盘和清洗瓶,如下所示:
	- a. 将清洗托盘滑入试剂冷藏仓,直至停止。关闭试剂冷藏仓门。
	- b. 装载清洗瓶,并慢慢降低吸管手柄,确保吸管放入清洗瓶和废液瓶中。
	- c. 关闭试剂仓门。
- 5 选择**Next**(下一步)。最终清洗开始。

#### 清洗后

清洗完成后,将含有剩余清洗液的已使用流动槽、清洗托盘和清洗瓶留在仪器上。

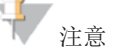

吸管仍然处于向下的位置,这是正常的。将未使用的清洗液保留在清洗托盘和清洗瓶中, 从而防止吸管干燥和空气进入系统。

## 待机清洗

如果在未来7天内没有计划使用该仪器,请通过执行待机清洗来为仪器闲置做准备。待 机清洗为液路闲置做准备,待机清洗进行2次连续清洗,对每一个可能残留试剂或盐类 积聚的位置进行清洗。每次清洗约需要60分钟。大约2小时完成待机清洗。 待机清洗完成时,该仪器处于待机模式,并在主界面上显示仪器的状态。 当仪器处于待机模式时,必须先执行维护清洗,然后才能启动测序运行。

宝 注意

如果仪器处于闲置状态,Illumina建议每**30**天重复一次待机清洗。

#### 用户提供的消耗品

- Tween 20 (Sigma-Aldrich, 目录号P7949)
- 实验室用水

步骤

- 1 确保在仪器上装入已使用的流动槽。
- 2 在主界面中,选择**Perform Wash**(执行清洗)。
- 3 在清洗选项界面中,选择**Standby Wash**(待机清洗)。软件会自动将试剂冷藏仓 中的吸管升起。

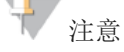

每次清洗时都要使用新鲜的清洗液。重复使用以前的清洗液有可能会使废液返回 液路。

#### 执行第一次清洗

- 1 使用Tween 20和实验室用水来制备新鲜清洗液,步骤如下:
	- a. 将5 ml的100%Tween 20加入至45 ml实验室用水中。配成10%Tween 20。
	- b. 将25 ml的10%Tween 20加入至475 ml实验室用水中。配成0.5%的Tween 20清洗液。
	- c. 颠倒混合若干次。
- 2 使用新鲜的0.5%Tween 20清洗溶液来制备清洗组分,如下所示:
	- a. 向清洗托盘的每个储存器中加入6 ml清洗溶液。

b. 将350 ml的清洗液加入500 ml清洗瓶中。

- 3 将清洗托盘和清洗瓶装载至该仪器:
	- a. 打开试剂仓门和试剂冷藏仓门,并且从冷藏仓中滑出已使用的试剂盒或清 洗托盘。
	- b. 将清洗托盘滑入试剂冷藏仓直到停止, 然后关闭试剂冷藏仓门。
	- c. 抬起MiSeqTMDx SBS溶液(PR2)瓶和废液瓶前面的吸管,直至锁定到 位,并使用清洗

瓶更换MiSeq™Dx SBS溶液(PR2)瓶。

工厂 注意

每次运行后丢弃MiSeq™Dx SBS 溶液(PR2)瓶。不要重复使用任何剩余的 MiSeq™Dx SBS溶液 (PR2)。

- d. 取出废液瓶并妥善丢弃内容物。将废液瓶送回试剂仓。
- e. 慢慢降低吸管手柄,确保吸管在清洗瓶和废液瓶中。
- f. 关闭试剂仓门。
- 4 选择**Next**(下一步)。第一次清洗开始。

#### 执行第二次清洗

- 1 使用Tween 20和实验室用水来制备新鲜清洗液,步骤如下:
	- a. 将5 ml的100%Tween 20加入至45 ml实验室用水中。配成10%Tween 20。
	- b. 将25 ml的10%Tween 20加入至475 ml实验室用水中。配成0.5%的Tween 20清洗液。
	- c. 颠倒混合若干次。
- 2 第一次清洗完成后,取出清洗托盘和清洗瓶,然后丢弃剩余的清洗液。
- 3 使用新鲜的0.5%Tween 20清洗液来补充清洗组分,如下所示:
	- a. 向清洗托盘的每个储存器中加入6 ml清洗溶液。
	- b. 将350 ml的洗液加入500 ml清洗瓶中。
- 4 装载清洗托盘和清洗瓶,如下所示:
	- a. 将清洗托盘滑入试剂冷藏仓,直至停止。关闭试剂冷藏仓门。
	- b. 装载清洗瓶,并慢慢降低吸管手柄,确保吸管放入清洗瓶和废液瓶中。
	- c. 关闭试剂仓门。
- 5 选择**Next**(下一步)第二次清洗开始。

## 清洗后

清洗完成后,将含有剩余清洗液的已使用流动槽、清洗托盘和清洗瓶留在仪器上。

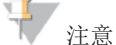

吸管仍然处于向下的位置,这是正常的。将未使用的清洗液保留在清洗托盘和清洗瓶中, 从而防止吸管干燥和空气进入系统。

## 关机步骤

最好保持机器一直处于开机状态。但是,如果仪器必须关闭,请使用以下步骤关 闭Windows,并准备液路。

- 2 执行维护清洗。对于详细信息,请参阅设备维护的步骤。
- 3 取出废液瓶,并妥善丢弃。将废弃物瓶返回至试剂仓。
- 4 关闭试剂仓门。
- 5 在Manage Instrument(管理仪器)界面中,选择**Shut Down**(关闭)。该命令 关闭软件。

6 将电源开关切换到**OFF**(关闭)位置。

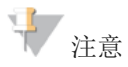

任何时间关闭仪器,请等待至少60秒钟,然后再将电源开关置于ON(打开)位置。

## 重启步骤

## 重启系统软件

使用重启命令重启系统软件。重新启动软件不属于常规维护的一部分。

- 1. 从主界面,选择**Manage Instrument**(管理仪器)
- 2. 选择**Reboot**(重启)

## 所需磁盘空间

集成的仪器计算机具有约550 GB的存储容量。

开始运行之前,软件会检查可用的磁盘空间。如果运行时没有足够的磁盘空间,则会显示 软件提示。该消息指示运行需要多少磁盘空间,并且在运行可以继续之前必须清除多少磁 盘空间。

若被提示需提供足够的磁盘空间,则需要视情况而定移动或删除旧的文件。

## 杀毒软件

Illumina公司建议用户安装杀毒软件以保护计算机免于病毒攻击。

为了避免干扰MiSeq™Dx操作或丢失数据, 配置杀毒软件更新如下:

- 设置为手动扫描,而不是自动扫描。
- 入农在仪器不使用时执行扫描。
- 设置更新下载但未经用户授权不得安装。
- 更新后不自动重新启动计算机。
- 排除数据驱动和应用程序目录的任何实时文件系统保护。

# 第九章 故障排除

本章节介绍在联系Illumina技术支持之前采取的常见故障排除步骤。对于大多数错误,界面上的 消息包含纠正错误的说明。

对于技术问题,请访问Illumina网站上的MiSeqTMDx支持页面以获取常见问题, 或者登录到 MyIllumina帐户以获取支持公告。

对于运行质量或性能问题,请联系Illumina技术支持。

注册人/生产企业名称: Illumina, Inc.

住所地址: 5200 Illumina Way, San Diego, California 92122, USA

生产地址:25861 Industrial Blvd., Hayward California 94545, USA

代理人名称:宜曼达贸易(上海)有限公司

代理人地址:上海市淮海中路333号瑞安广场2210室,200021

电话: 021-60321066 (总机) 传真:021-60906279

400 066 5835(技术热线)

Illumina技术支持代表可能会要求提供特定运行文件的副本进行故障排除。你可以使用文件管理 屏幕的打包日志功能将故障排除所需的文件进行组合或压缩。参见第九章故障排除*—*打包日志。

## 常见故障排除步骤

- 故障排除打包日志
- 执行系统检查
- 暂停或停止运行
- 手动升高试剂卡盒吸管
- 解决运行设置错误
- 解决RFID[读取错误](#page-72-0)
- 防止运行中重启
- 流速错误排除
- 执行体积测试
- 解决试剂冷藏仓温度错误
- **解决Local Run Manager 分析错误**
- 配置系统设置

# 故障排除打包日志

打包日志是一种功能,将打包的文件发送到Illumina的技术支持用以故障排除。在文件管理 界面使用打包日志选项选择一组文件,称为打包。并进行自动的压缩。 打包日志功能会将一个运行的文件打一个包。每个运行需重复打包日志的过程以及按照

Illumina技术支持的请求打包。

- 1. 在Manage Files(文件管理)屏幕,选择**Bundle Logs** (打包日志)选项。
- 2. 选择**Browse**(浏览)按钮导航到MiSeq输出文件夹的位置。
- 3. 点击蓝色的方框选择运行,点击蓝色圆圈选择 Illumina公司的技术支持要求的打包类 型。
- 4. 选择**Bundle Logs**(打包日志)。

Bundle Files(打包文件)屏幕显示打包的信息,包括包含的单个文件列表。

有关打包日志的单个文件夹和文件的详细信息,请参考*MiSeq*输出和分析文件夹的快 速参考卡(文件*# 34791*)。

- 5. 选择**Next**(下一步)。
- 6. 将文件压缩包导航到你想保存的位置。
- 7. 选择**Save**(保存)。

当文件完成打包,打包日志选项卡恢复。

8. 将压缩包发送给Illumina公司的技术支持。

# 执行系统检查

一些系统检查可以在Illumina公司的技术支持到来之前进行,例如体积测试。体积测试通过传感 器检测气泡来估算流量以检查液路系统是否正常。有关更多信息,请参见本章节关于*执行体积测* 试的内容。

- 1 从主屏幕选择**Manage Instrument**(管理仪器)。
- 2 选择**System Check**(系统检查)。
- 3 选择要执行的测试。
- 4 选择**Next**(下一步)。 完成后,测试结果会出现在屏幕上。
- 5 【可选】选择**Show Details**(显示细节)以查看软件界面上的结果汇总。
- 6 【可选】选择**Export Results**(导出结果),将结果以一个\* CSV文件格式导出到一个USB 设 备中。

7 选择**Done**(完成)。

## 暂停或停止运行

无需用户干预, MiSeq™Dx可以从头到尾完成运行。但是, 可以从Sequencing(测序)界 面暂停或停止运行。

## 暂停运行

如有必要,可以在测序过程中暂停运行(例如,清空废液瓶或检查MiSeq™Dx SBS溶液 (PR2)瓶中的剩余体积),然后恢复继续测序。

警告 不要在簇生成期间或在测序的前5个循环内暂停运行。在这段时间内无法恢复已暂停的运行。 需从Sequencing(测序)界面暂停运行,请选择**Pause**(暂停)。完成当前命令后运行会被 暂停,流动槽被置于安全状态,按钮变为**Resume**(继续)。此时可以倒空废液瓶。然后选 择Resume(继续)继续运行。

## 停止运行

如有必要,可以在测序期间停止运行(例如,如果运行设置不正确,数据质量不好或出现 硬件错误)。

需从Sequencing(测序)界面停止运行,请选择**Stop**(停止)。当运行停止时,当前命令 未完成,流动槽台移动到前进位置。上一个已完成循环的初步分析会继续进行。

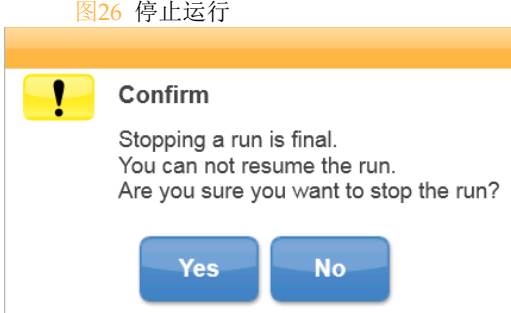

一旦停止运行,便无法恢复。唯一的选项是进行仪器清洗。

# 手动提升试剂卡盒吸管

如果运行意外的中断或在运行期间发生错误,试剂卡盒的吸管有可能不会自动抬起。若要 移走试剂卡盒,需手动提升试剂卡盒吸管。

- 1 在主屏幕上,选择**Perform Wash** (执行清洗) 。
- 2 选择**Raise Sippers**(提高吸管)。
- 3 移走试剂卡盒 。

## 解决运行设置错误

如果运行前检查中的任何检查失败,项目旁边将显示红色图标 / 。该界面上会显示一条 消息,其描述错误以及如何更正错误。

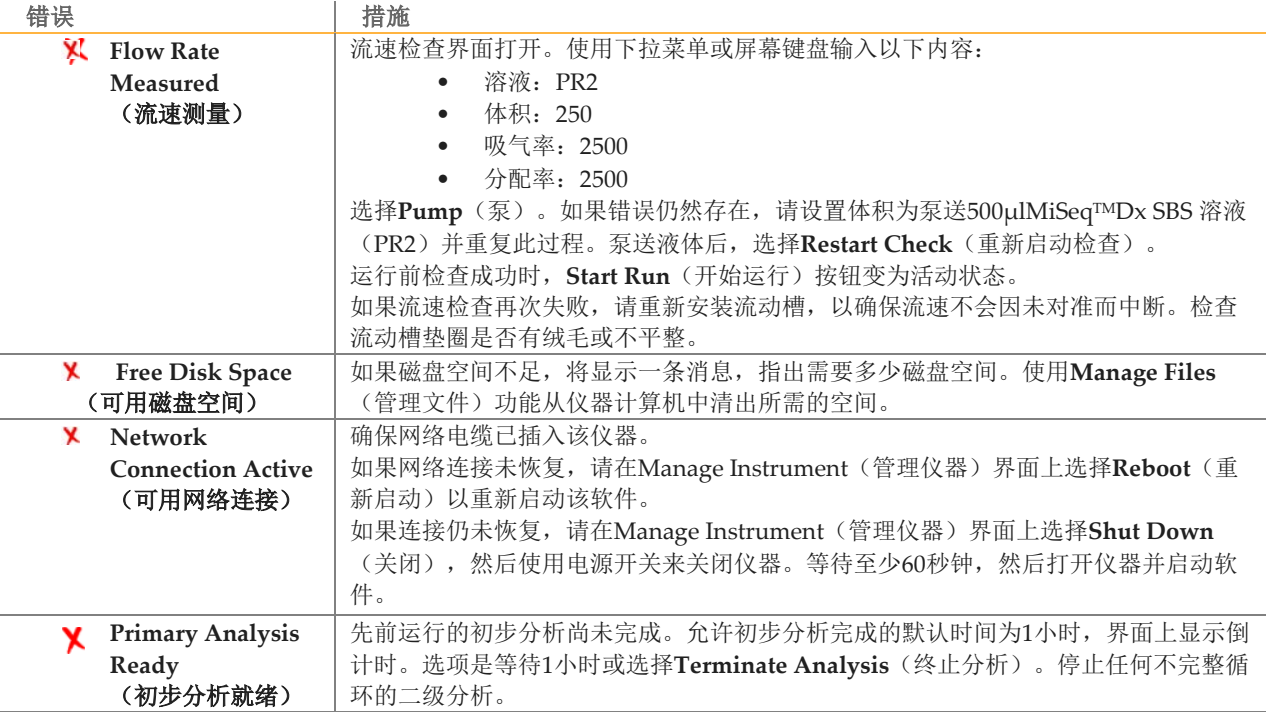

## 解决RFID读取失败

以下情况有可能会触发RFID故障:

- 装载的组件不是体外诊断试剂盒的一部分。
- **、装载的组件不是Local Run Manager**(本地运行管理)软件模块识别的试剂盒的一部分。
- 读取该组件上的RFID标签存在技术故障。

以下步骤可用于解决由技术故障导致的RFID故障。

注意

诊断运行允许一个RFID读取失败。如果两个消耗品的RFID无法读取,该软件无法进入运行设置的下一步。 如果发生这种情况,请联系Illumina技术支持。

#### 流动槽

- 1 在继续操作前,始终重试RFID读取。为此,请打开然后关闭流动槽室门。
- 2 如果RFID第二次出现故障,请选择**Get Code**(获取代码)。

联系Illumina技术支持以获得临时RFID跳过密码。临时跳过密码在7天后过期。

- 3 使用屏幕键盘输入临时跳过密码。
- 4 选择**Next**(下一步)。
- 5 输入以下信息:
	- 流动槽的条形码, 位于流动槽标签上条形码的正下方
	- 流动槽货号
- 6 选择**Next**(下一步),进入装载流动槽界面。
- 7 选择**Next**(下一步),进入运行设置下一步。
$MiSeq<sup>TM</sup>Dx SBS, <sup>3</sup>M<sub>2</sub>$  (PR2 ) 瓶

- 1 在继续操作前,始终重试RFID读取。为此,升高然后降低试剂吸管手柄。
- 2 如果RFID第二次出现故障,请选择**Get Code**(获取代码)。 联系Illumina技术支持以获得临时RFID跳过密码。临时跳过密码在7天后过期。
- 3 使用屏幕键盘输入临时跳过密码。
- 4 选择**Next**(下一步)。
- 5 输入以下信息:
	- **MiSeqTMDx SBS**溶液 (PR2) 瓶的条形码, 位于MiSeq<sup>n</sup>Dx SBS溶液 (PR2) 瓶标签上条形码 的正下方;
	- MiSeq™Dx SBS溶液 (PR2) 瓶编号;
- 6 选择**Next**(下一步),进入装载试剂界面。
- 7 选择**Next**(下一步),进入下一个运行设置步骤。

试剂卡盒

- 1 在继续操作前, 始终重试RFID读取。为此, 打开然后关闭试剂冷藏仓门。
- 2 如果RFID第二次出现故障,请选择**Get Code**(获取代码)。

联系Illumina技术支持以获得临时RFID跳过密码。临时跳过密码在7天后过期。

- 3 使用屏幕键盘输入临时跳过密码。
- 4 选择**Next**(下一步)。
- 5 输入以下信息:
- 试剂盒条码号码, 位于试剂盒标签上条形码的正下方
- 试剂盒货号
- 6 选择**Next**(下一步),以返回装载试剂界面。
- 7 选择**Next**(下一步),进入下一个运行设置步骤。

### 防止运行期间重新启动

如果MiSeqTMDx在运行期间重新启动,可能意味着网络上的Windows Update软件被配置为自动安 装软件更新。(安装过程中应该已经关闭此设置。)请联系当地IT部门获取帮助,将在MiSeqTMDx 后台运行的Windows操作系统的自动更新禁用。

## 流速错误故障排除

流速是液体通过液路模块的速度(µl/min)。在每次运行之前都会进行的运行前检查时进 行。如果该系统无法测定流速,则在再次检查流速之前先通过系统泵出一定体积的试剂 (MiSeqTMDx SBS溶液(PR2))。

- 1 使用下拉菜单或屏幕键盘输入以下信息:
- 溶液:**PR2**
- 体积:**250μl**
- (注射器)吸液速率:**2500μl/min**
- (注射器)吐液速率:**2500μl/min**
- 2 选择**Pump**(泵)。
- 3 当该泵步骤完成时,选择**Restart Check**(重新启动检查)。
- 4 如果该错误仍然存在,请将体积设置为500µlMiSeq™Dx SBS溶液(PR2),再重复一次。如 果第二次尝试不能解决该错误,请联系Illumina技术支持。

## 执行体积测试

液路中的阻塞物可能导致试剂流通不畅,并且影响测序结果。如果怀疑液路中有阻塞物,请进行体 积测试。

体积测试通过估计两个气泡经过传感器之间的体积来检查液路模块是否正常。要进行体积测试,清 洗托盘和清洗瓶必须装载实验室用水,已使用的流动槽安装到位。按照界面上的提示进行测试。

- 1 确保在仪器上装载已使用的流动槽。
- 2 在Manage Instrument(管理仪器)界面中,选择**System Check**(系统检查)。
- 3 选择**Conduct Volume Test**(执行体积测试),然后选择**Next**(下一步)。
- 4 使用6 ml实验室用水填充清洗托盘的每个储存器。
- 5 使用350毫升实验室用水,填充500毫升清洗瓶。
- 6 将清洗托盘和洗瓶装载至该仪器。
	- a. 打开试剂仓门和试剂冷藏仓门,然后将清洗托盘滑入试剂冷藏仓,直至停止。关闭试剂冷藏 仓门。
	- b. 抬起吸管把手,直至锁定到位,并装载清洗瓶。
	- c. 取出废物瓶并妥善丢弃内容物。将废液瓶送回试剂仓。
	- d. 慢慢降低吸管手柄,确保吸管放入清洗瓶和废液瓶中。
- 7 按照界面上的提示,从清洗瓶吸管中去除任何液滴,如下所示:
	- a. 出现提示时,缓慢抬起吸管手柄,检查清洗瓶吸管是否存在大的液滴。
	- b. 出现提示时,请将吸管手柄慢慢放入水中,使得表面张力去除液滴。
	- c. 出现提示时,请缓慢抬起吸管手柄,并检查清洗瓶吸管是否存在大的液滴。
	- d. 出现提示时,请务必缓慢地将吸管手柄完全放下,确保将吸管放入清洗瓶和废液瓶中。

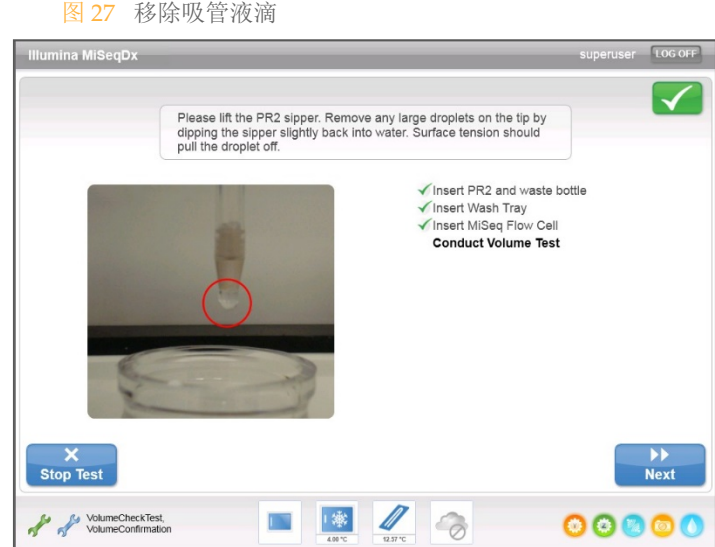

8 选择**Next**(下一步)。体积测试开始。 体积测试完成后,该界面上显示结果。

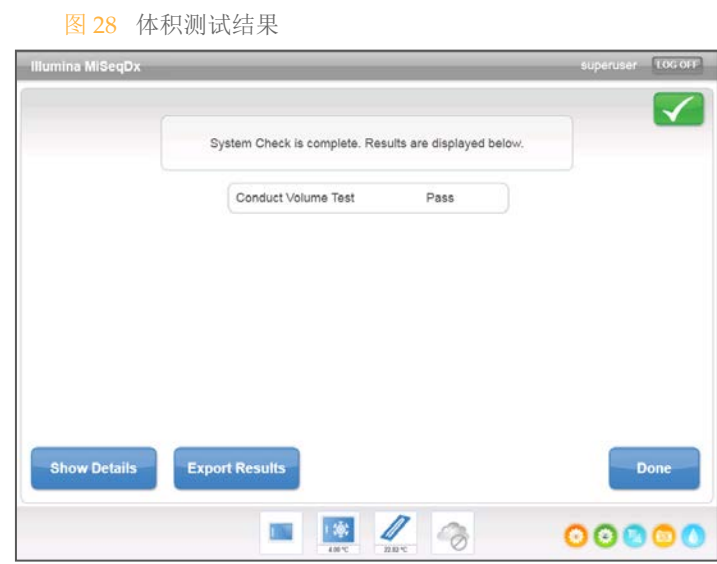

如果该测试没有通过,执行维护清洗。请参见第八章设备维护。 9 维护清洗完成后,重复该体积测试。

## 解决试剂冷藏仓温度错误

试剂冷藏仓要求的温度范围为2°C到11°C。温度传感器显示试剂冷藏仓的温度。 见第54页上的传感器图标。 若收到冷藏仓不在规定温度范围内的错误报警,请联系 Illumina的技术支持。 冷藏仓温度超出范围,会阻止测序运行的启动。如果在测序运行期间收到错误报警,请允许运行完 成。 有关试剂冷藏仓的更多信息,请参见第一章概述 产品结构和组成。

## 解决 Local Run Manager软件分析错误

分析错误的故障排除信息请联系Illumina公司的技术支持。 *MiSeqTMDx Local Run Manager*软件部分 含有如何进行重新分析的说明。

### 系统设置

MOS包括2个屏幕访问命令来配置系统。通常软件设置是在安装期间设置的。 使用此功能需要管理员用户访问权限。

#### IP和DNS设置

网络或设备更换需要设置IP地址和DNS服务器地址

- 1. 从主界面,选择Manage Instrument (管理仪器)
- 2. 选择**System Settings**(系统设置)
- 3. 选择以下选项设置IP地址

注意

**Obtain an IP address automatically**(自动获取IP地址)- 选择该选项使用DHCP服务器 获得IP地址

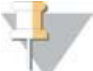

动态主机配置协议(DHCP)是一种标准的网络协议,动态分配网络配置参数的IP网络。

- **Use the following IP address**(使用以下**IP**地址)**-** 选择该选项将本台仪器手动连接到如下 的其它服务器。联系网络管理员获得该设备的特定地址。
	- 输入IP地址。IP地址是点分隔的4个数字系列,例如,类似于168.62.20.37。
	- 输入子网掩码,这是IP网络的一个细分。
	- 输入默认网关,这是连接到网络的路由器。
- 4. 选择以下选项建立DNS地址:
	- **Obtain a DNS address automatically**(自动获取DNS地址)- 获取与IP地址匹配的DNS地 址
	- **Use the following DNS addresses**(使用以下的DNS地址)-使用下列DNS地址将仪器连 接到服务器将域名转换成IP地址。
		- 输入首选DNS地址。DNS地址是用于将域名转换成IP地址。
		- 输入备用DNS地址。如果首选DNS无法将特定域名转换为IP地址,则使用备用的。

选择**Save and Continue**(保存和继续)。

### 仪器和网络设置

- 1. 从主屏幕选择**Manage Instrument**(管理仪器)。
- 2. 选择**System Settings**(系统设置)。
- 3. 选择**Save and Continue**(保存并继续)前进到屏幕系列中的第二个屏幕。
- 4. **Machine Name**(机器名):在制造时机器名称被分配到仪器计算机上。通常不需要更改机

器名。在这个屏幕上对机器名的任何更改都会影响连接并要求提供网络管理员的用户名和密 码。

在Local Run Manager(本地运行管理)软件中,机器名被记录为仪器名输出。

- 5. 将仪器计算机连接到域或工作组,如下所示。
	- **For instruments connected to the internet**(连接互联网的仪器)—选择Domain (域)然后输入与您的设备上的Internet连接相关联的域名。
	- **For instruments not connected to the internet** (没有连接到互联网的仪器) --选择 Workgroup (工作组), 然后输入工作组名。
- 6. 选择下面的**MiSeq Start-Up Options** (Miseq启动选项)。
	- **Kiosk Mode** (**Kiosk**模式,推荐)**-**在全屏幕显示控制软件界面。这个软件是专为 Kiosk模式使用。
	- **Windows Mode (Windows模式)** 允许访问计算机上的Windows工具。 与软件接口 的交互,如按钮位置,在这种模式可能会被更改。

# 附件 MiSeqTMDx 配件详细目录

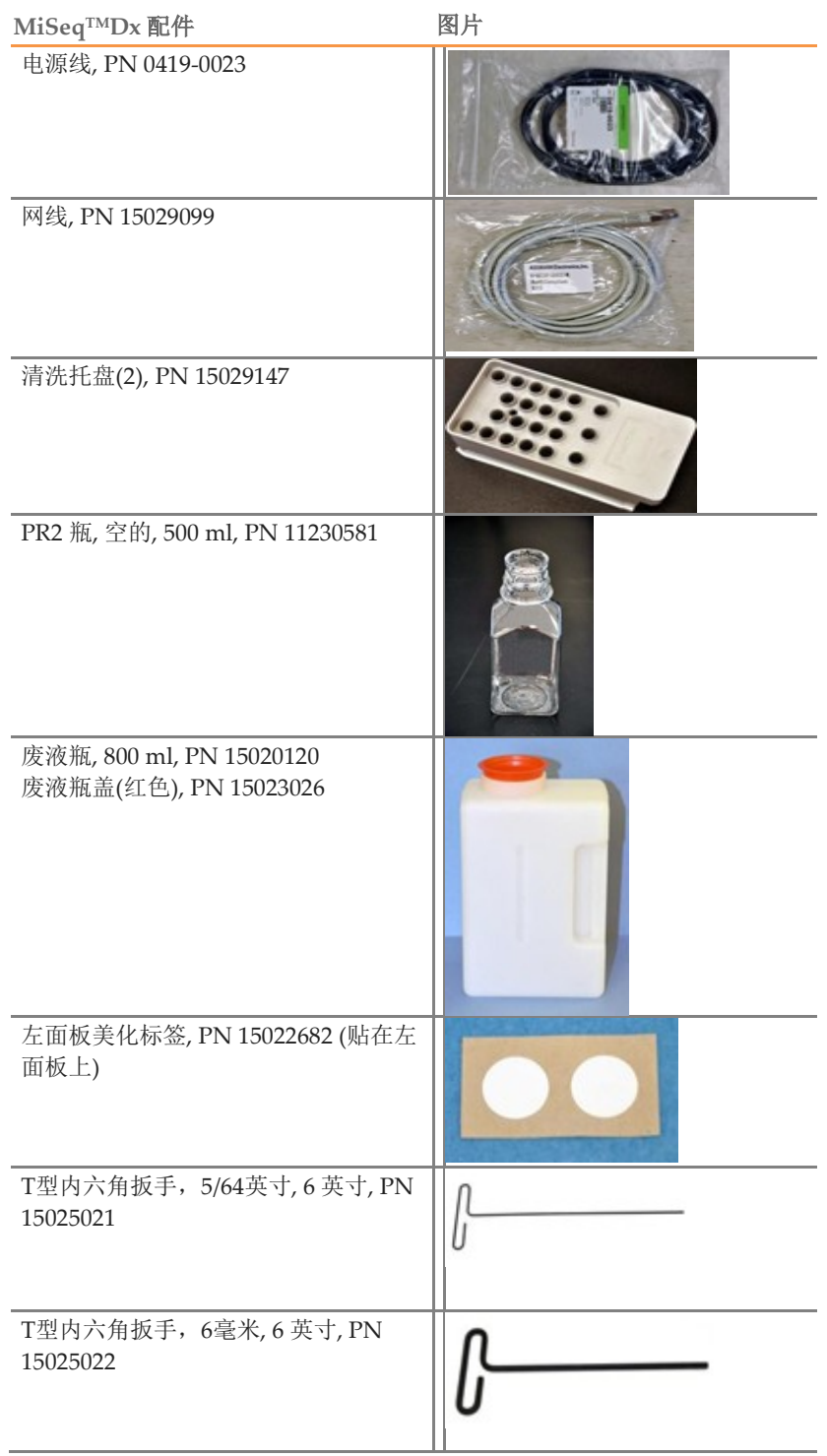

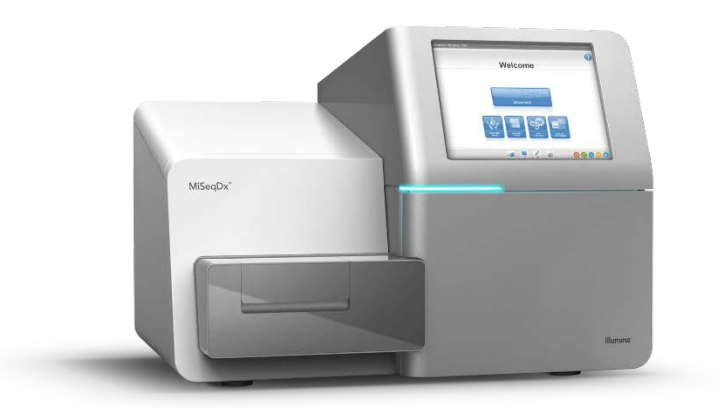

中文名称: 基因测序仪 英文名称: MiSeqTMDx Instrument 型号: MiSeqTMDx 医疗器械注册证号/产品技术要求编号:国械注进20183400291 制造商名称: Illumina, Inc. 地址: 5200 Illumina Way, San Diego, California 92122, USA 生产地址:25861 Industrial Blvd., Hayward California 94545, USA 代理人: 宜曼达贸易(上海) 有限公司 代理人地址: 上海市黄浦区淮海中路333号瑞安广场22楼2210 室, 200021 电话: 021-60321066 (总机) 400 066 5835(技术支持热线) 传真: 021-60906279 MiSeqTMDx软件: 发布版本号V2.2

说明书编制日期:2018年7月30日